# **Ръководство за експлоатация**

# AMAZONE

## AMASPRAY+

**Бордов компютър за полски пръскачки**

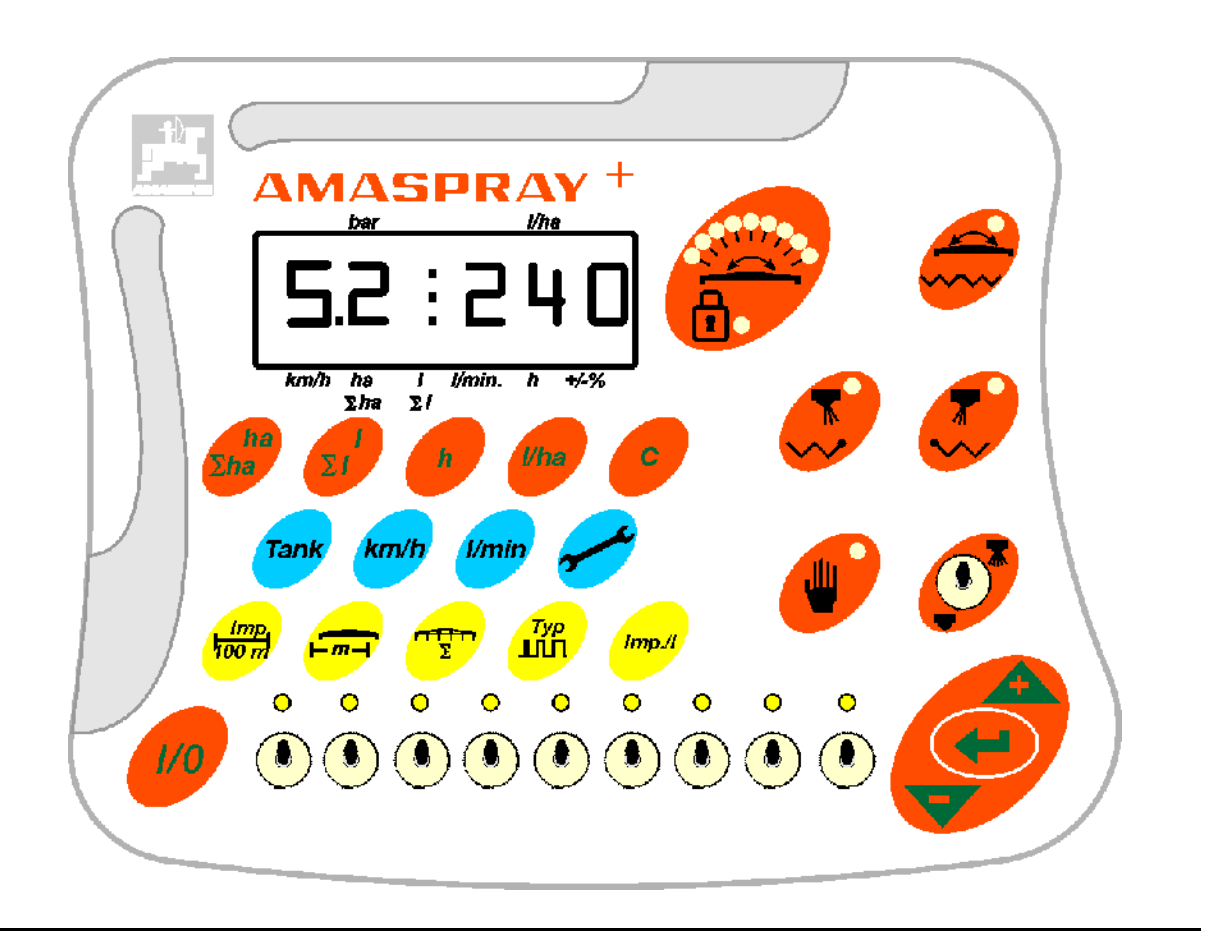

MG2901 BAG0017.9 02.22 Printed in Germany

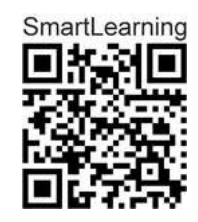

**Прочетете и спазвайте това Ръководство за експлоатация преди първото пускане в експлоатация! Съхранете да бъдещо използване!**

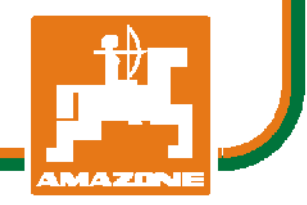

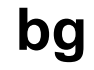

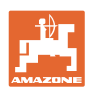

# НЕТРЯБВА

даизглеждадосадноиизлишнопрочитането наръководствотозаупотребаи съобразяванетоснего*;* защотонее достатъчнодасечуеивидиотдруги*,* че машинатабиладобраизатовадасекупи*,*  катосевярва*,* чевсичкощевървиотсамосебе си*.* Тогавачовекнесамобисинавлякълсам щети*,* аибинаправилгрешкатадатърси причинатазаевентуаленнеуспехвмашината вместовсебеси*.* Задаесигуренвдобрия резултат*,* човектрябвадапроникневдухана нещатаресп*.* дасеосведомиза предназначениетонавсякоустройствов машинатаиданатрупапрактическиопитв работата*.* Едватогаватойщеедоволен кактоотмашината*,* такаиотсамиясебеси*.*  Постиганетонатоваецелнатова ръководствозаупотреба*.* 

Лайпциг*-*Плагвиц *1872* г*.* 

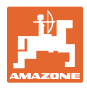

## **Идентификационни данни** Производител: AMAZONEN-WERKE H. DREYER SE & Co. KG Идент. № на машината: Тип: AMASPRAY+

**Адрес на производителя**

 AMAZONEN-WERKE H. DREYER SE & Co. KG

Postfach 51

D-49202 Hasbergen

Тел.: + 49 (0) 5405 50 1-0

E-mail: amazone@amazone.de

#### **Поръчване на резервни части**

Имате безплатен достъп до списъците на резервните части в портала за резервни части на www.amazone.de.

Изпращайте поръчките си на вашия дилър за AMAZONE.

#### **Реквизити на Ръководството за експлоатация**

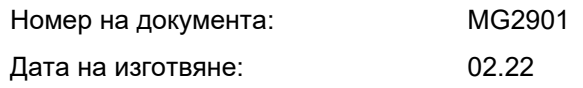

 Авторско право AMAZONEN-WERKE H. DREYER SE & Co. KG, 2021

Всички права запазени.

Препечатване нацяло или на части е възможно само с разрешение на AMAZONEN-WERKE ч. DREYER SE & Co. KG.

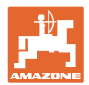

#### **Предговор**

Уважаеми Господа,

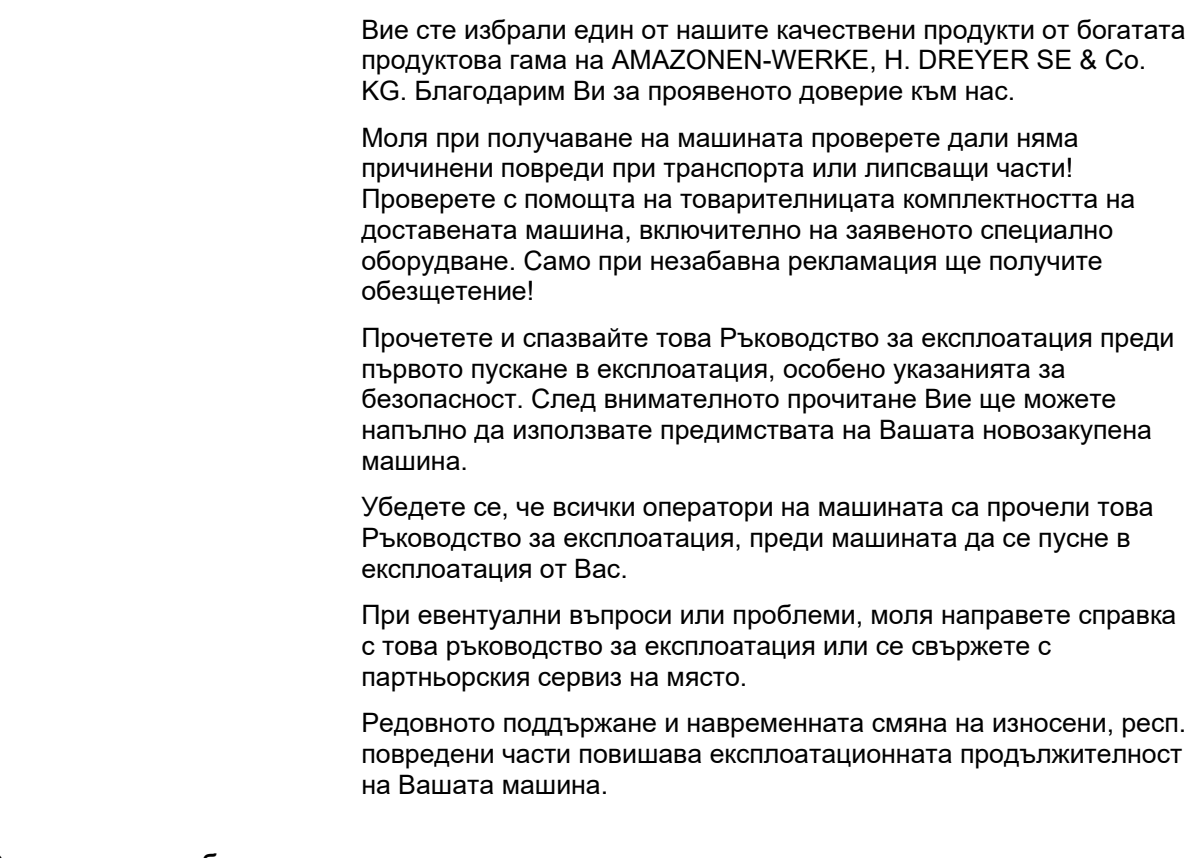

#### **Оценка на потребителя**

Уважаеми госпожи и господа,

Нашите ръководства за експлоатация редовно се актуализират. С Вашите предложения за подобрения ще ни помогнете да съставяме все по-лесни за ползване ръководства за експлоатация.

AMAZONEN-WERKE

H. DREYER SE & Co. KG

Postfach 51

D-49202 Hasbergen

Тел.: + 49 (0) 5405 50 1-0

E-mail: amazone@amazone.de

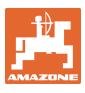

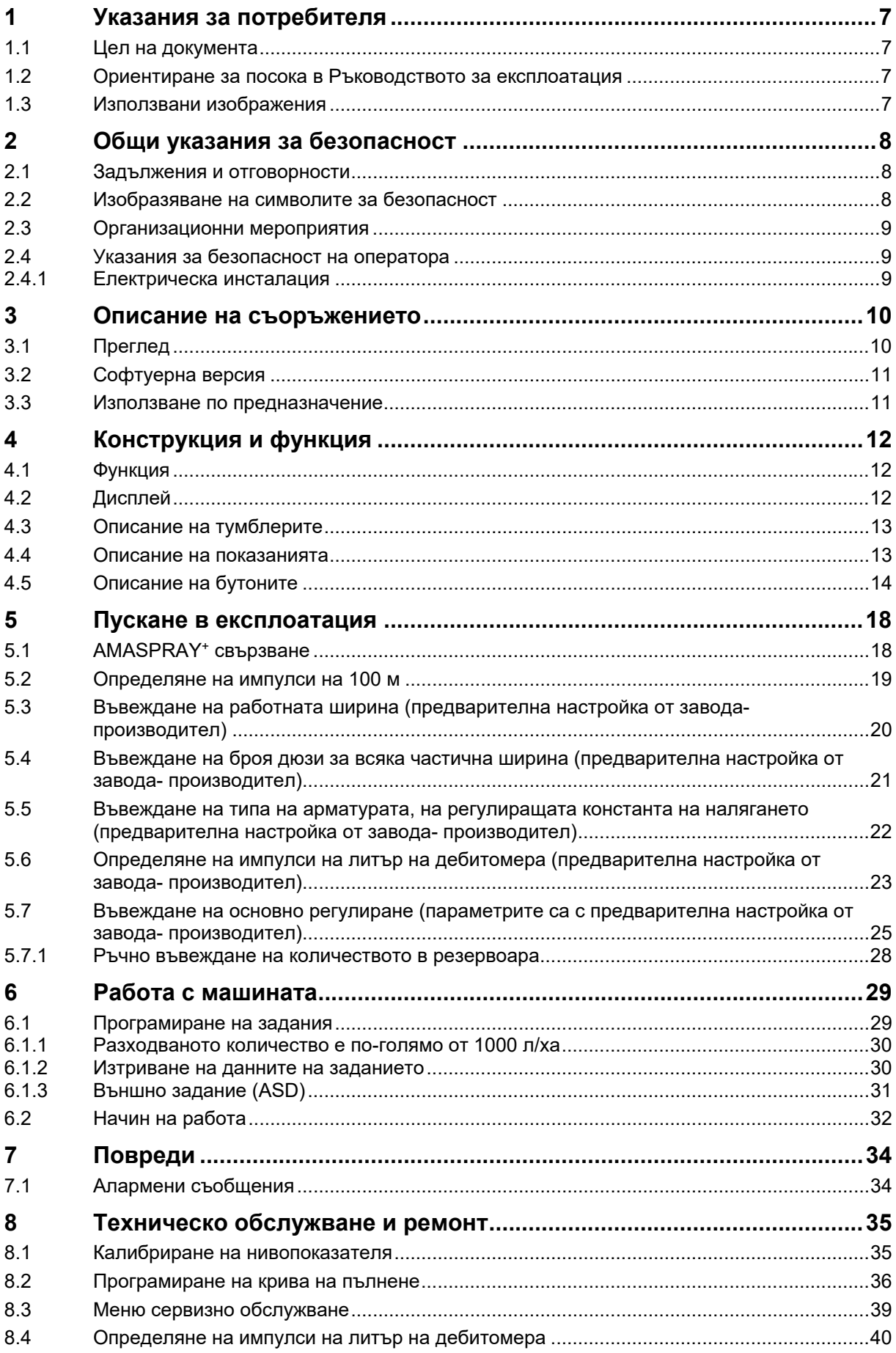

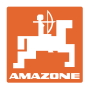

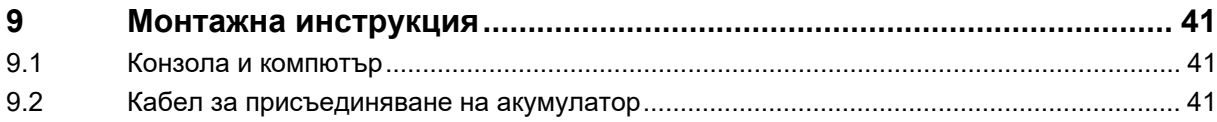

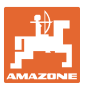

## **1 Указания за потребителя**

Главата "Указания за потребителя" дава информация за работата с Ръководството за експлоатация.

## **1.1 Цел на документа**

Настоящото Ръководство за експлоатация

- описва обслужването и поддържането на машината.
- дава важни указания за безопасна и ефективна работа с машината.
- е съставна част на машината и трябва да бъде винаги на машината, респ. във влекача.
- трябва да съхраните за бъдещо използване.

#### **1.2 Ориентиране за посока в Ръководството за експлоатация**

Всички данни за посоките в това Ръководство за експлоатация се разглеждат винаги по посока на движението.

## **1.3 Използвани изображения**

#### **Указания за работа и реакции**

Дейностите, които трябва да се извършат от оператора, са представени като номерирани указания за работа. Спазвайте последователността на предварително определените указания за работа. Реакцията на съответното указание в дадения случай е маркирана със стрелка. Пример:

- 1. Указание за работа 1
- Реакция на машината на указанието за работа 1
- 2. Указание за работа 2

**Изброяване**

Изброявания без неотложна последователност са представени като списък с точки на изброяване. Пример:

- Точка 1
- Точка 2

**Номера на позициите на фигурите**

Цифрите в кръгли скоби насочват към номерата на позициите на фигурите. Първата цифра насочва към фигурата, втората цифра - към работа на позицията на фигурата.

Пример (Фиг. 3/6)

- Фигура 3
- Позиция 6

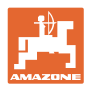

## **2 Общи указания за безопасност**

Тази глава съдържа важни указания за безопасното използване на машината.

## **2.1 Задължения и отговорности**

#### **Спазване на указанията в Ръководството за експлоатация**

Познаването на основните указания и предписания за безопасност е основна предпоставка за безопасна работа и безаварийна експлоатация на машината.

## **2.2 Изобразяване на символите за безопасност**

Инструкциите за безопасност са маркирани с триъгълен символ за безопасност и сигнална дума отпред. Сигналната дума (Опасност, Предупреждение, Внимание) описва степента на заплашващата опасност и има следното значение:

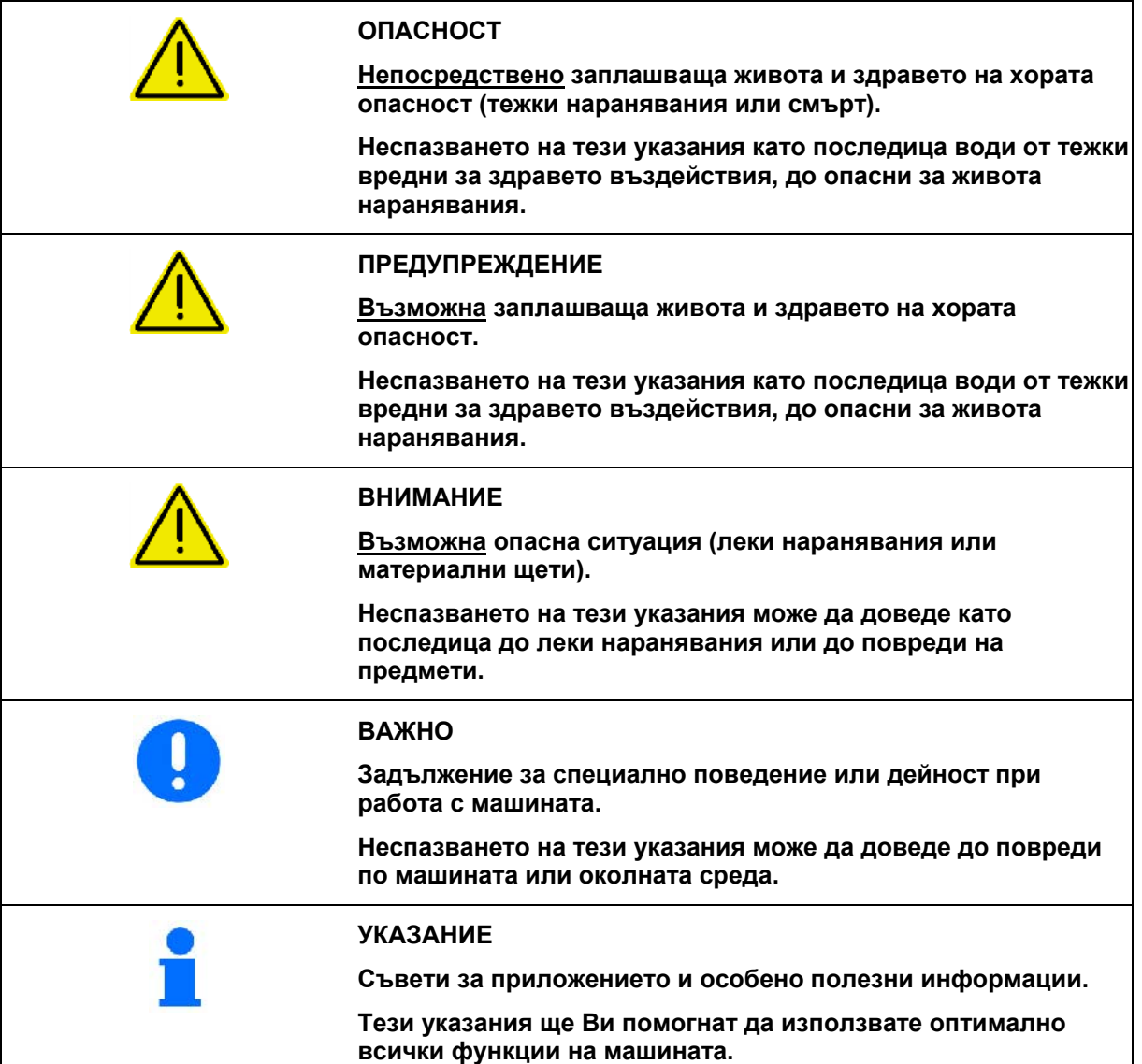

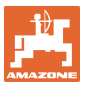

## **2.3 Организационни мероприятия**

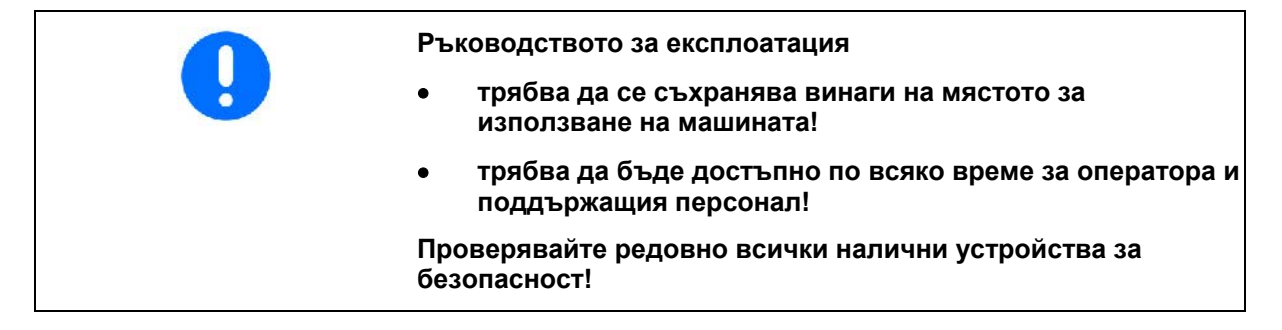

## **2.4 Указания за безопасност на оператора**

#### **2.4.1 Електрическа инсталация**

- При работа по електрическата инсталация по принцип разкачете клемите на акумулатора (минусовия полюс)!
- Използвайте само предписаните предпазители. При използване на много мощни предпазители електрическата инсталация се разрушава - опасност от пожар!
- Внимавайте за правилното свързване на акумулатора свържете към клемата първо плюса и след това минусовия полюс! При разкачване от клемите първо разкачете минусовия полюс и след това плюса!
- Осигурявайте плюса на акумулатора винаги с предвидената капачка. При връзка към маса съществува опасност от пожар!
- Опасност от експлозия! Избягвайте образуването на искри и открит пламък в близост до акумулатора!
- Машината може да бъде окомплектована с електронни компоненти и конструктивни елементи, чиято функция може да се повлияе от електромагнитните излъчвания от други съоръжения. Такива влияния могат да доведат до опасност за хора, ако не се спазват следните инструкции за безопасност.
	- При допълнително инсталиране на електрически уреди и/или компоненти на машината, с връзка към бордовата мрежа, потребителят на своя отговорност трябва да провери дали инсталирането им не причинява повреди в електрониката на трактора или на други компоненти.
	- Следете дали допълнително инсталираните електрически и електронни конструктивни възли отговарят на съответно валидната редакция на директивата за електромагнитна съвместимост 2004/108/EEC и дали носят знака CE.

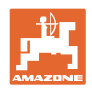

## **3 Описание на съоръжението**

Тази глава

- Дава обстоен преглед за конструкцията на AMASPRAY<sup>+</sup>.
- Представя наименованията на отделните конструктивни групи и командни части.

Прочетете тази глава по възможност директно до машината. Така ще се запознаете оптимално с машината.

## **3.1 Преглед**

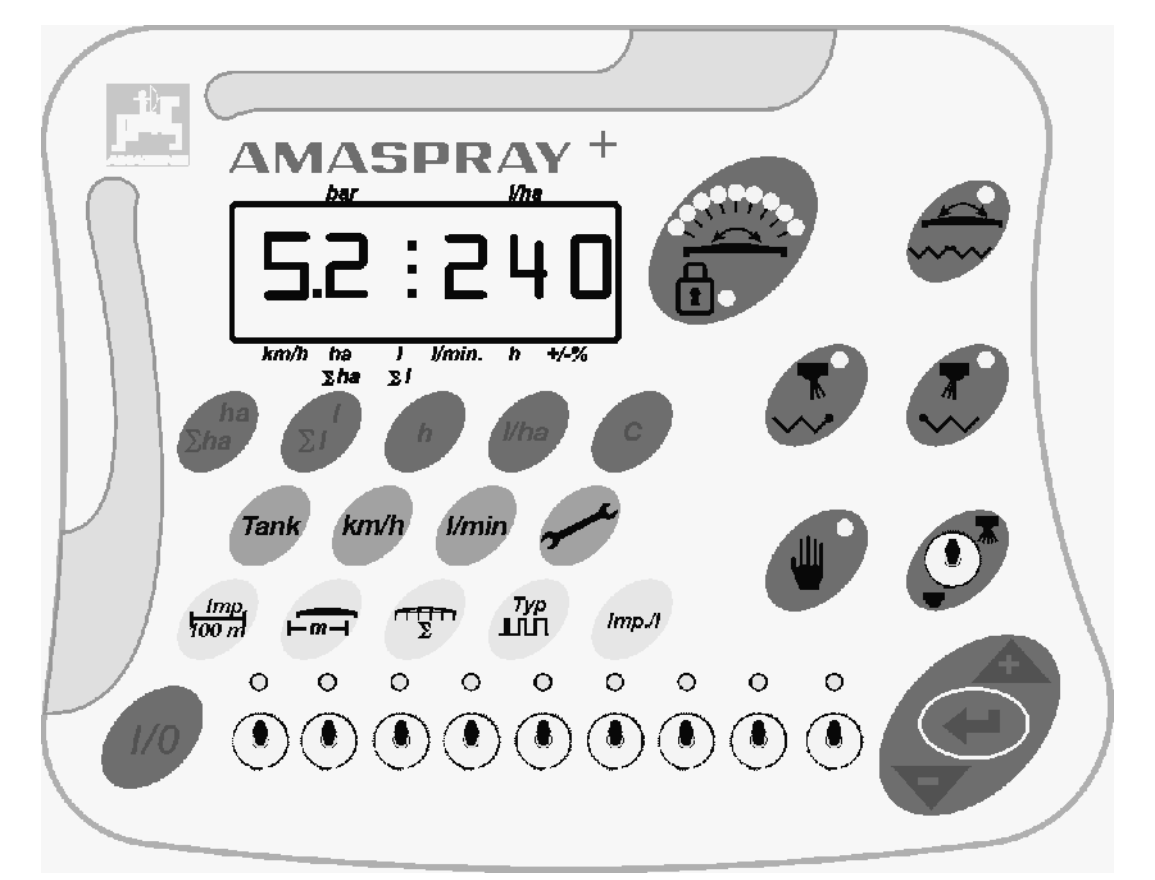

#### **Фиг. 1**

За обслужване на AMASPRAY+ има на разположение бутони и тумблери.

Някои бутони и тумблери имат лампичка за показание на положението на тумблера или за потвърждение на бутона.

AMASPRAY+ има един 6-значен дисплей.

Възможности за избор:

- схема за превключване на ограничителни дюзи,
- едностранно сгъване отдясно и отляво,
- превключване: регулиране на наклона / сгъване на лостовия механизъм.

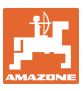

## **3.2 Софтуерна версия**

Това Ръководство за експлоатация е валидно за софтуерна версия от 14.03.03. Софтуерната версия се показва кратковременно след включване на AMASPRAY+.

## **3.3 Използване по предназначение**

#### AMASPRAY+

 е индикаторен, контролен и апарат за управление за полски пръскачки AMAZONE.

Към използването по предназначение се числи и:

- спазването на всички указания на това ръководство за експлоатация.
- спазването на работите по прегледите и поддържането.
- използването само на AMAZONE оригинални резервни части.

Забраняват се други приложения освен горепосочените и се считат като приложения не по предназначение.

За повреди поради използване не по предназначение

- фирмата- оператор носи пълната отговорност,
- заводите AMAZONE не поемат никаква гаранция.

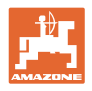

## **4 Конструкция и функция**

Следващата глава Ви информира за конструкцията на AMASPRAY+ и функциите на отделните негови елементи.

## **4.1 Функция**

 AMASPRAY+ се използва на полевата пръскачка като напълно автоматичен уред за управление. Уредът осъществява съобразено с площите регулиране на разпръскваното количество, в зависимост от скоростта и работната широчина в момента.

Определянето на моментните разпръсквано количество, скорост, обработвана площ, обща площ, изразходвано количество, както и общото количество, работното време и пропътуваната пътна отсечка се извършва непрекъснато.

## **4.2 Дисплей**

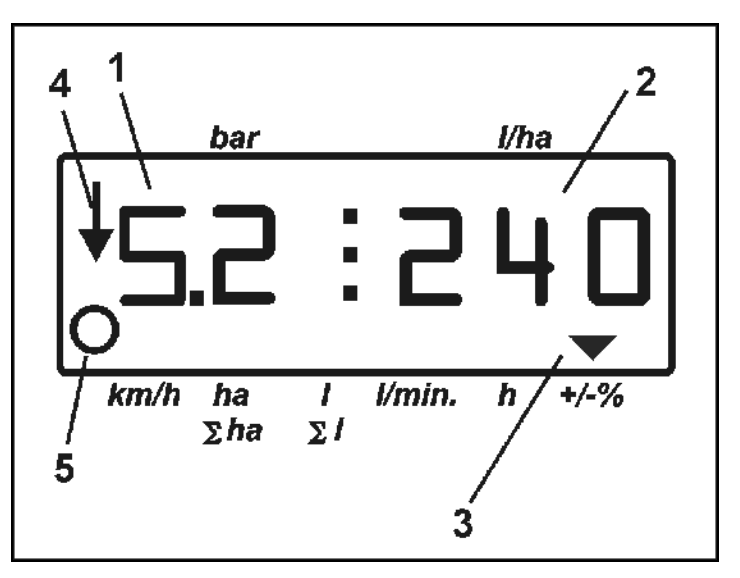

**Фиг. 2** 

 AMASPRAY+ има един цифров дисплей. По време на работа може да бъде отчетено моментното налягане на пръскане (Фиг. 2/1) [бар] и разпръскваното количество (Фиг. 2/2) [л/ха].

При натискане на бутона дисплеят показва работните данни и ги посочва с една стрелка (Фиг. 2/3).

Показание Фиг. 2/4: машината в работно положение (пръскането е включено).

Показание Фиг. 2/5: машината се връща обратно една отсечка (AMASPRAY+ получава сигнал датчика на колелото).

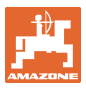

## **4.3 Описание на тумблерите**

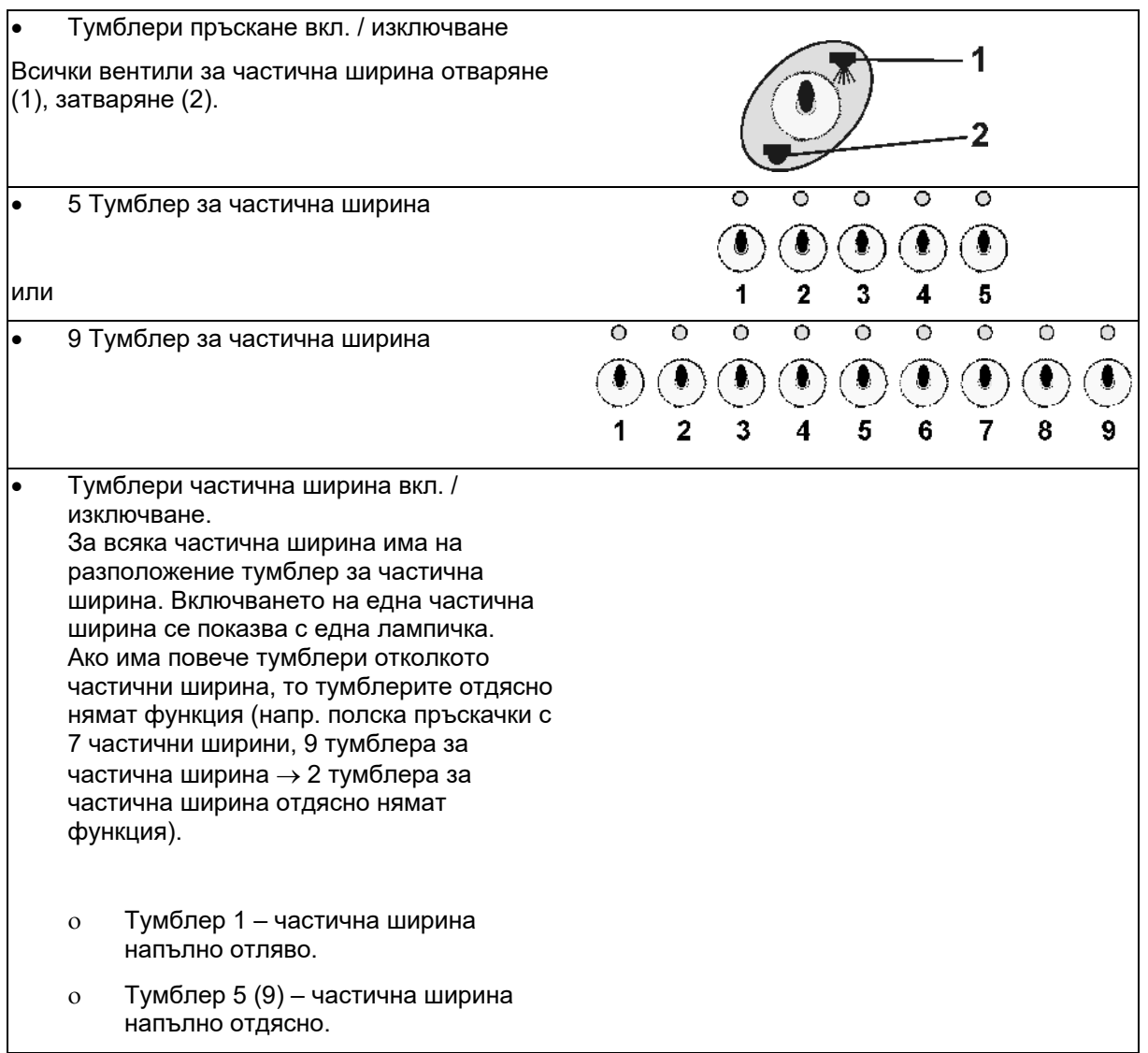

## **4.4 Описание на показанията**

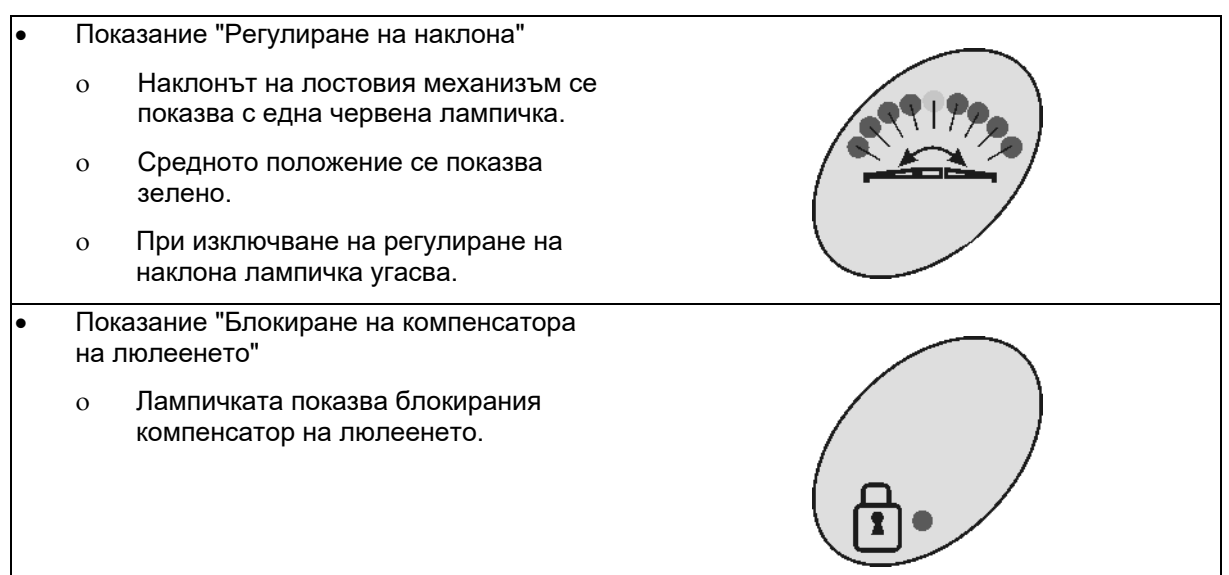

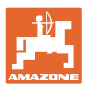

## **4.5 Описание на бутоните**

#### **Бутони оранжев цвят за работата на пръскачката:**

## ВКЛ/ИЗК Включване и изключване на AMASPRAY+ След включване се появява работния дисплей и AMASPRAY+ има готовност за работа. Възможности за избор: Бутон 1 за лявата страна на машината. Бутон 2 за дясната страна на машината. Тази бутони са на разположение за една от следните 3 функции: ранични дюзи Схема за превключване на ограничителни дюзи При включване на схемата за превключване на ограничителни дюзи (свети зелена контролна лампа) външната дюза се изключва се включва ограничителната дюза. Едностранно сгъване При разгънат лостов механизъм може да бъде включено едностранно сгъване Контролната лампа свети: Сгъваемата рама е блокирана. Контролната лампа не свети: Сгъваемата рама може да бъде сгъната. Бутонът няма функция. Хидравлично превключване на сгъването на лостовия механизъм - регулиране на наклона За съединяване на хидравличните функции за регулиране на наклона за сгъване на един двойно действащ апарата за управление на трактора. Лампичката показва дали регулиране на

наклона е задействано.

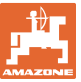

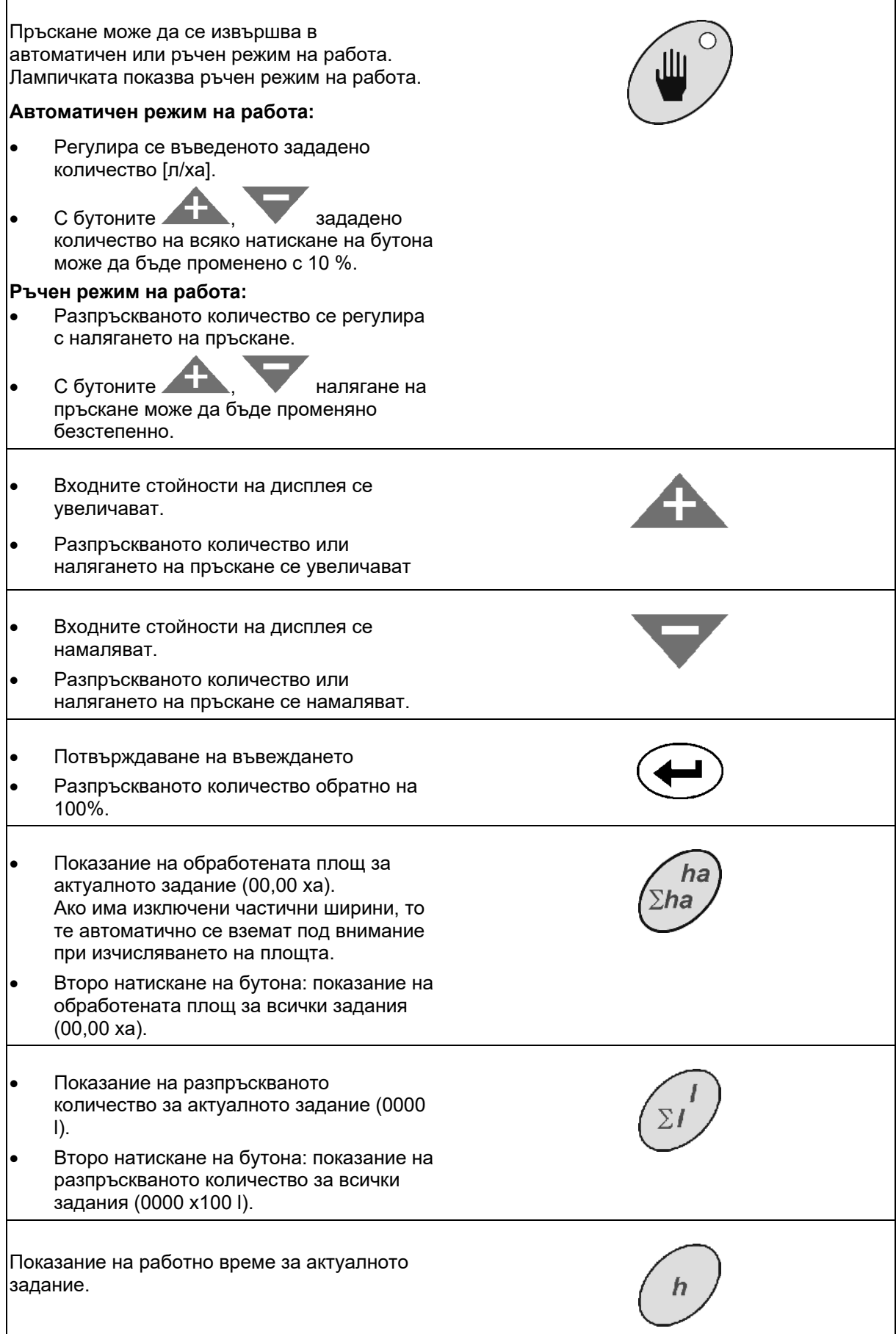

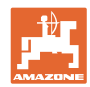

#### **Конструкция и функция**

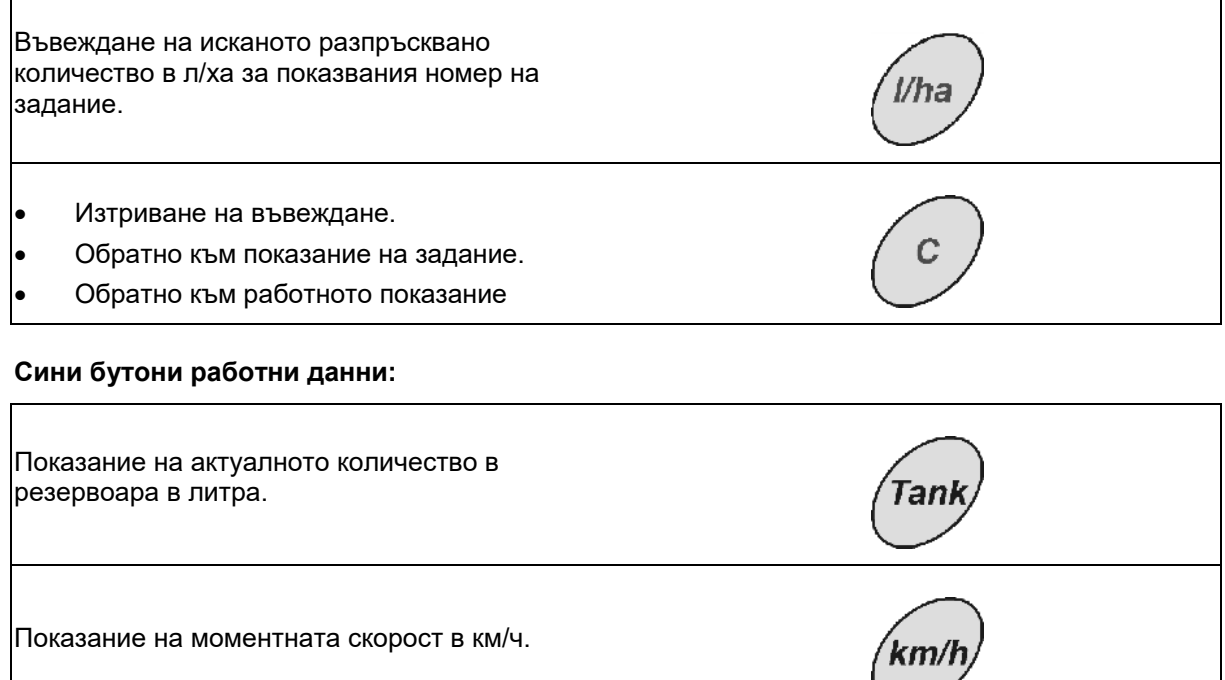

Показание на разпръскваното количество в л/мин.

#### Параметри:

- 1. Избор на крива на пълнене на резервоара.
- 2. Гранична стойност за даване на аларма на останалото количество в резервоара.
- 3. Гранична стойност за даване на аларма на минималното налягане на пръскане.
- 4. Гранична стойност за даване на аларма на максималното налягане на пръскане.
- 5. Калибриране на нивопоказателя.
- 6. Показание на цифровата стойността за нивото на запълване (само за сервизната служба).
- 7. Коефициент за калибриране за A/Dпреобразувателя (само за сервизната служба).
- 8. Симулатор на движение.
- 9. Скорост на предаване на последователния интерфейс.
- 10. корекционен коефициент за превключване на частична ширина
- 11. Брой тумблери за частична ширина

/mi

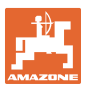

## **Жълти бутони за основно регулиране на пръскачката:**

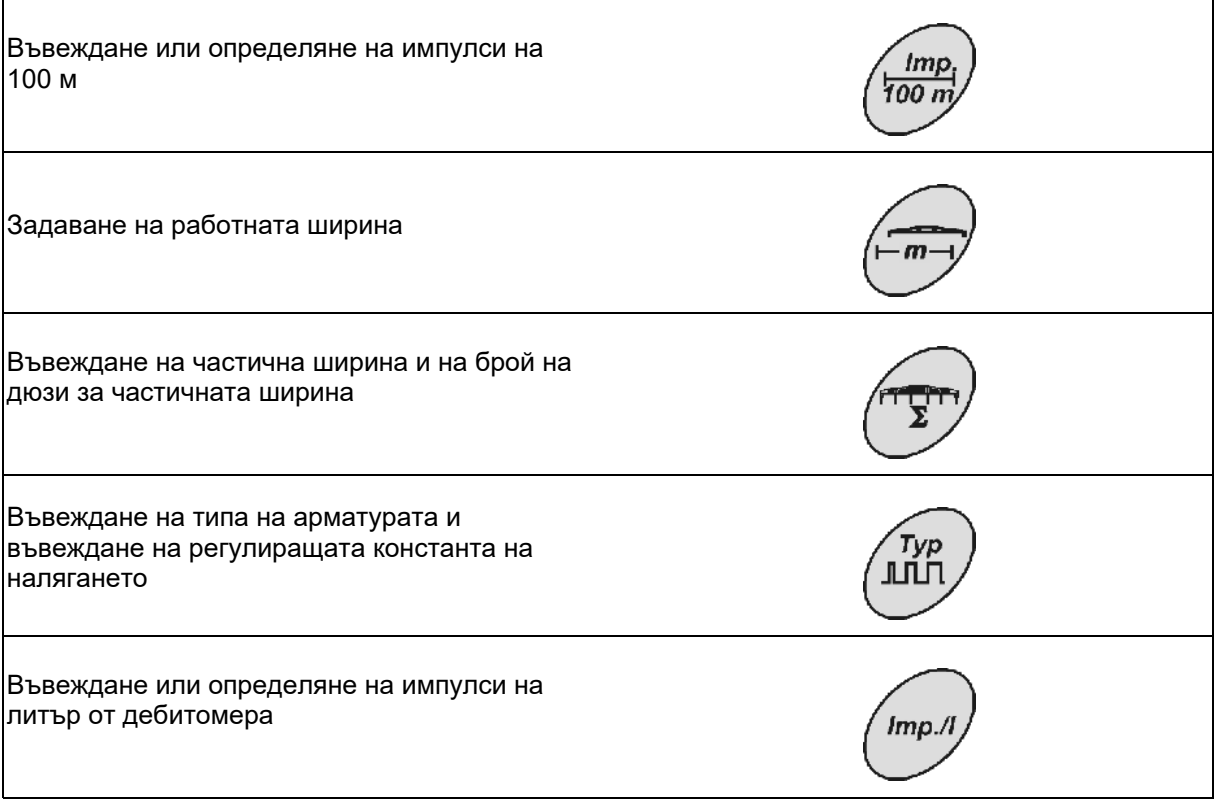

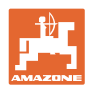

## **5 Пускане в експлоатация**

В тази глава ще намерите информация за пускането в експлоатация на Вашата машина.

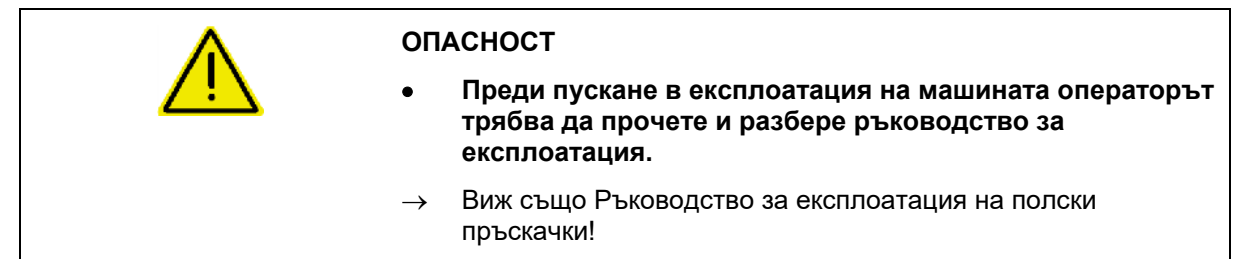

## **5.1 AMASPRAY+ свързване**

- 1. Свържете прикачената / навесената към трактора машината с машинния щекер (Фиг. 3/1).
- 2. Само UF01:

 Свържете сигналния кабел от сигналния контакт на трактора или от датчика X (Фиг. 3/2) с AMASPRAY+.

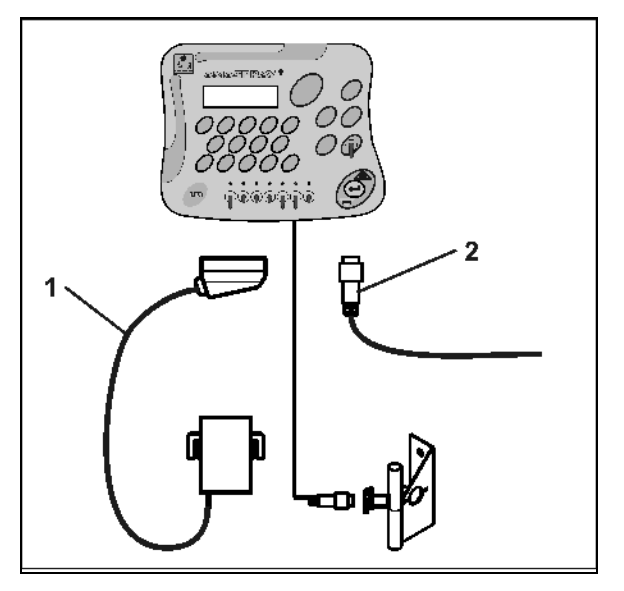

**Фиг. 3** 

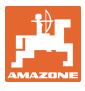

## **5.2 Определяне на импулси на 100 м**

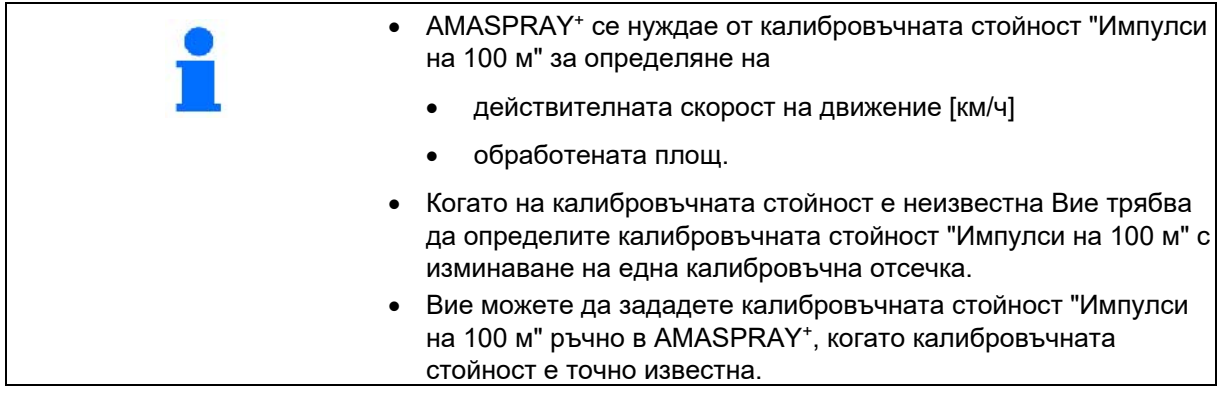

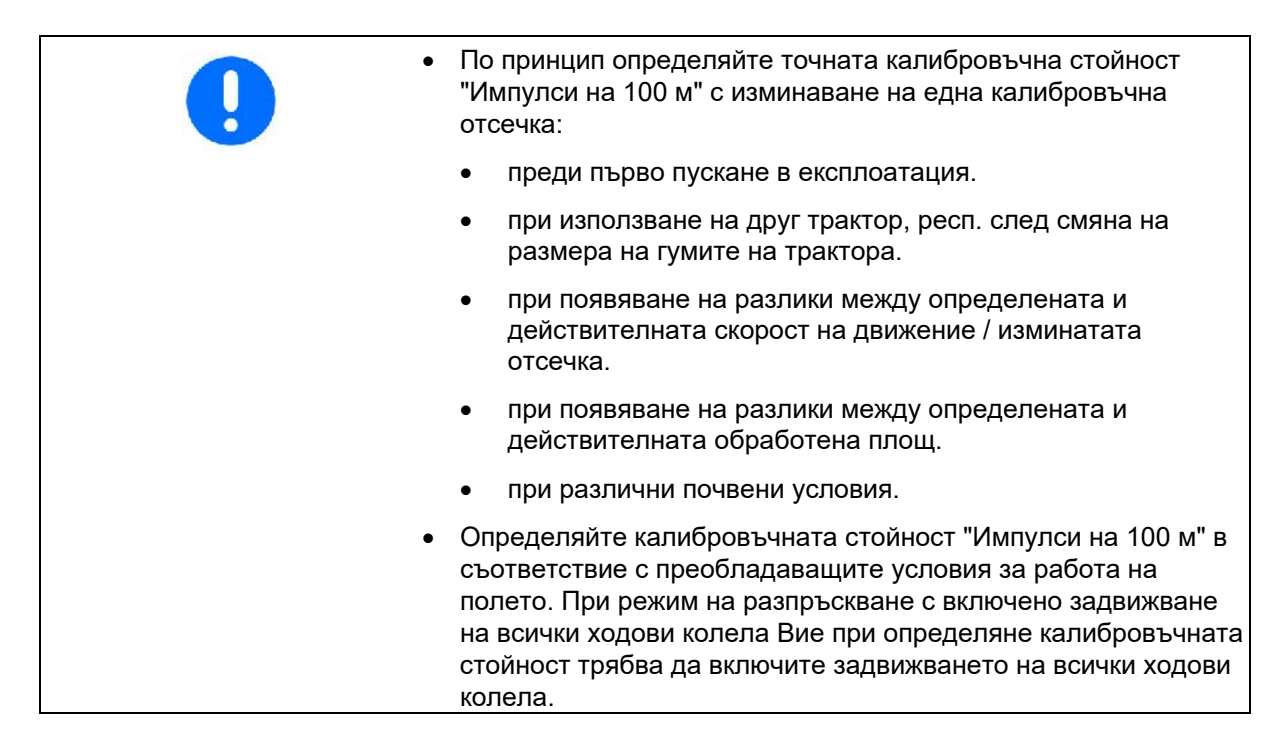

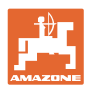

#### **Импулсите на 100 м се определят по следния начин:**

- 1. Измерете на полето една отсечка от точно 100 м.
- 2. Маркирайте началото и края на измервателната отсечка (Фиг. 4).

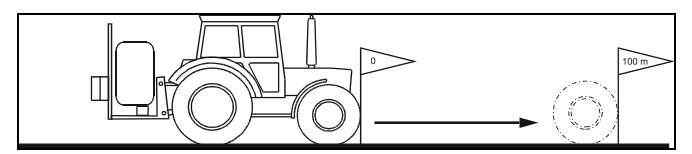

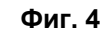

- *mp*<br>3. Задействайте едновременно бутоните
- 4. Преминете измервателната отсечка от точно 100 м и спрете.
- 5. С бутон потвърдете определената стойност.

#### **Импулсите на 100 м се въвеждат по следния начин:**

- 1. Задействайте бутон
- $\rightarrow$  Показва се актуалната стойност.
- 2. Въведете стойността с бутоните
- 3. Потвърдете с бутон .

## **5.3 Въвеждане на работната ширина (предварителна настройка от завода- производител)**

- 1. Задействайте бутон
- $\rightarrow$  Показва се актуалната стойност.
- 2. Въведете стойността с бутоните  $\overline{\mathbf{A}}$  или
- 3. Потвърдете с бутон .

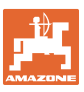

## **5.4 Въвеждане на броя дюзи за всяка частична ширина (предварителна настройка от завода- производител)**

Фиг. 5/...

- (1) Частична ширина
- (2) Брой на дюзите за всяка частична ширина

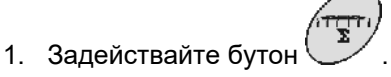

- $\rightarrow$  Показва се актуалния брой на дюзите за частична ширина 1.
- 2. Въведете стойността с бутоните или
- 3. Потвърдете с бутон
- $\rightarrow$  Показва се актуалната стойност за частична ширина 2.
- 4. Задайте броя на дюзите за всички частични ширини както е описано в точка 1 до 3.
- 5. След задаване на броя на дюзите за последната частична ширина **n** (напр. 7) на дисплея се появява частична ширина **n+1** (напр. 8).
- $\rightarrow$  Тук въведете нула.

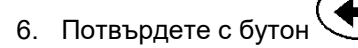

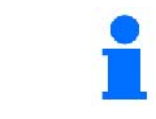

**Номерирането на частичните ширини става по посока на движението от отляво надясно.** 

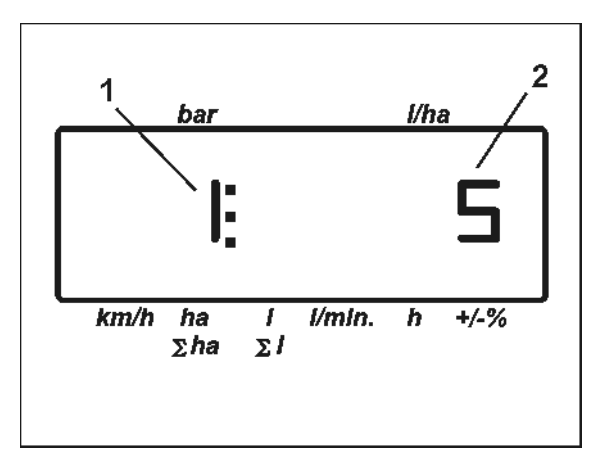

**Фиг. 5** 

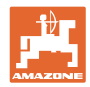

## **5.5 Въвеждане на типа на арматурата, на регулиращата константа на налягането (предварителна настройка от завода- производител)**

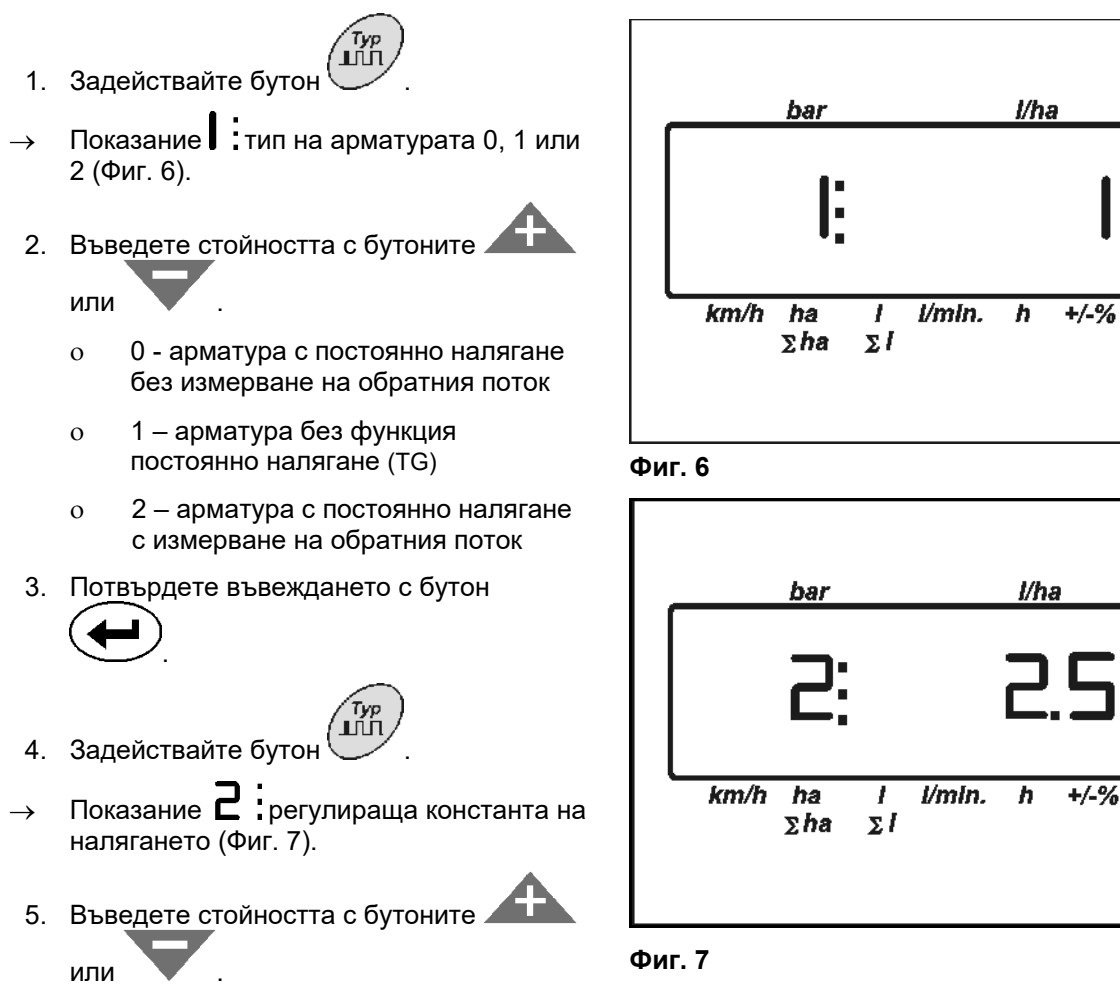

- Стандартна стойност за регулиращата константа на налягането: 2,5
- 6. Потвърдете въвеждането с бутон

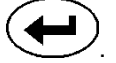

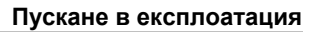

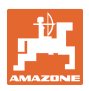

## **5.6 Определяне на импулси на литър на дебитомера (предварителна настройка от завода- производител)**

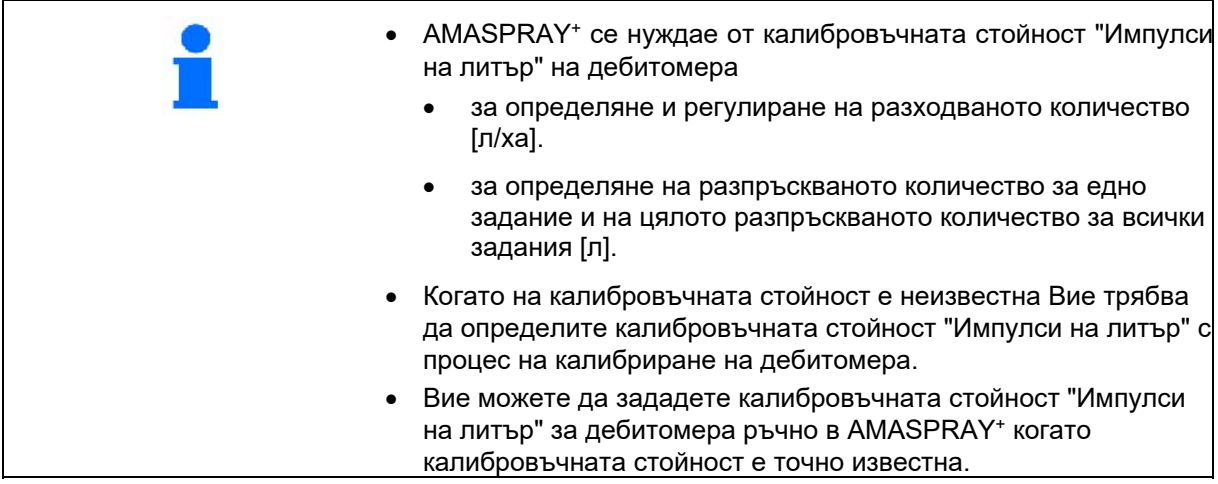

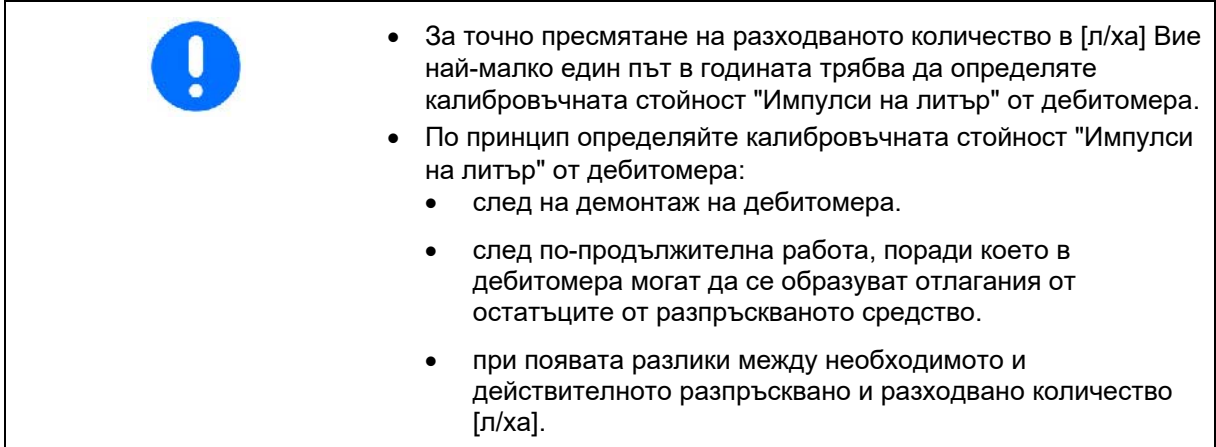

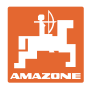

#### **Въвеждане на импулси на литър :**

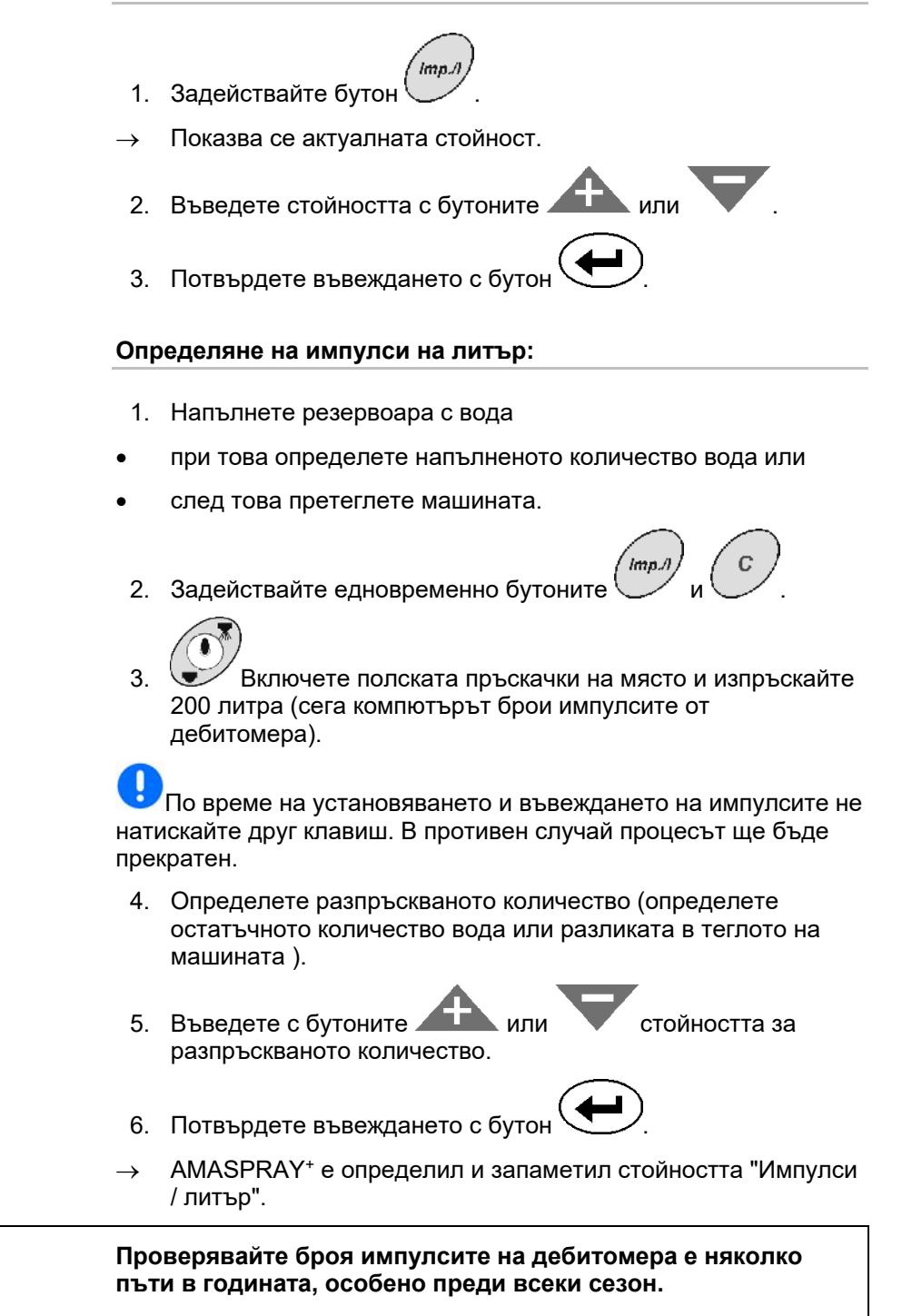

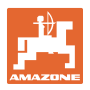

## **5.7 Въвеждане на основно регулиране (параметрите са с предварителна настройка от завода- производител)**

**Списък на параметрите:** 

- **(1) Крива на пълнене (количество в резервоара)**
- **(2) Гранична стойност за даване на аларма на останалото количество**
- **(3) Гранична стойност за даване на аларма на минималното налягане на пръскане**
- **(4) Гранична стойност за даване на аларма на максималното налягане на пръскане**
- **(5) Калибриране на нивопоказателя (само за сервизната служба)**
- **(6) Цифрова стойност на нивото на запълване (само за сервизната служба)**
- **(7) Коефициент за калибриране за A/D-преобразувателя (само за сервизната служба).**
- **(8) Симулатор на движение при дефектен датчик на колелото**
- **(9) Скорост на предаване на последователния интерфейс**
- **(10) корекционен коефициент за превключване на частична ширина**
- **(11) Брой тумблери за частична ширина**

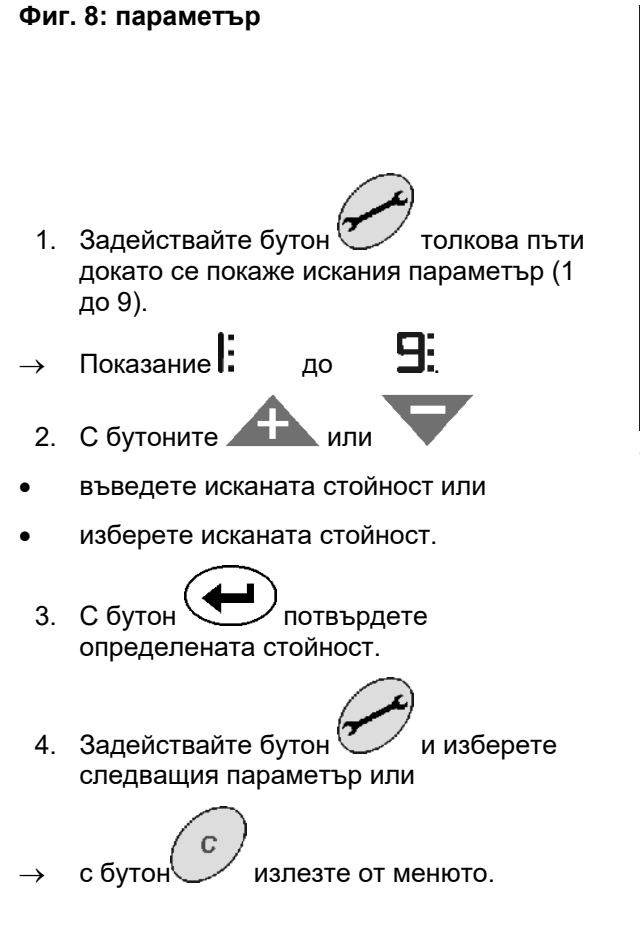

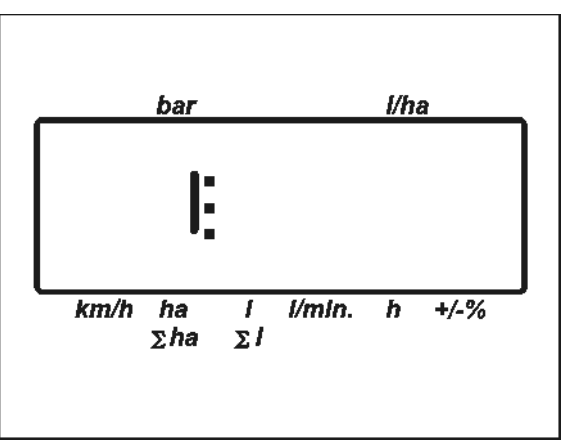

**Фиг. 8** 

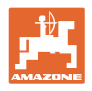

## $\Box$ Параметър 1  $\rightarrow$  показание  $\Box$ :

Актуалната крива на пълнене се показва с данни за обема на резервоара.

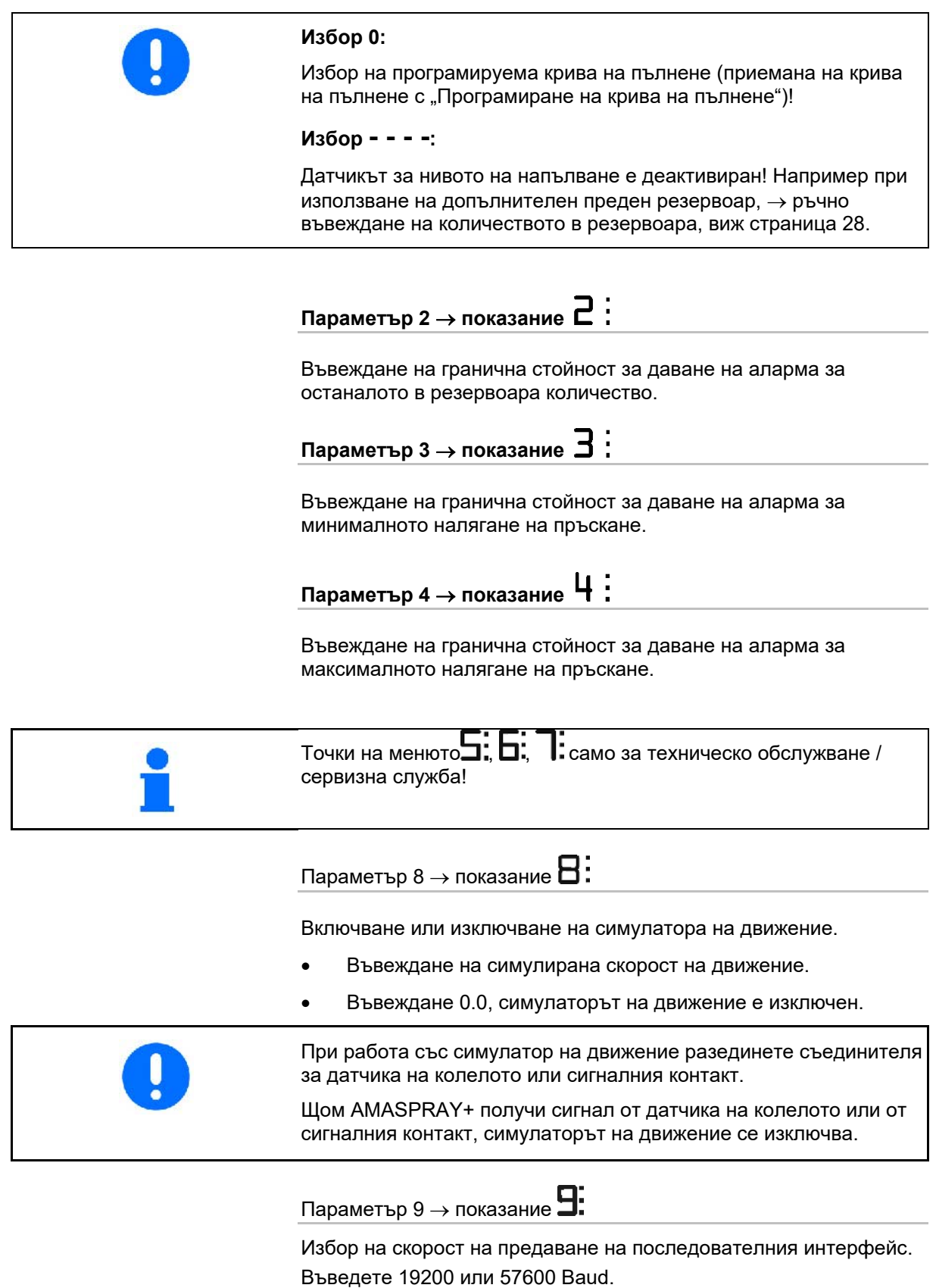

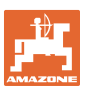

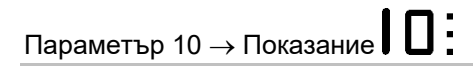

Време за корекция за адаптиране на количеството при превключване на частични ширини.

Стандартна стойност: 1

Целесъобразен диапазон на настройка: 0,5 до 1,5

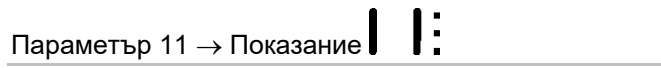

Въведете броя на монтираните тумблери за частична ширина към AMASPRAY+.

Въведете 5 за 5 тумблера за частична ширина или 9 за 9 тумблера за частична ширина.

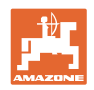

## **5.7.1 Ръчно въвеждане на количеството в резервоара**

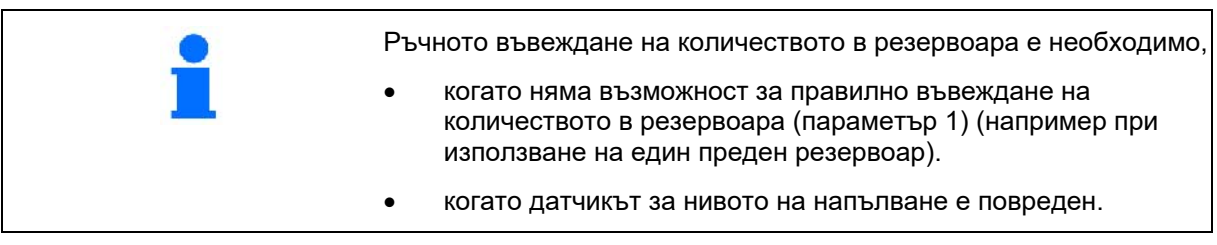

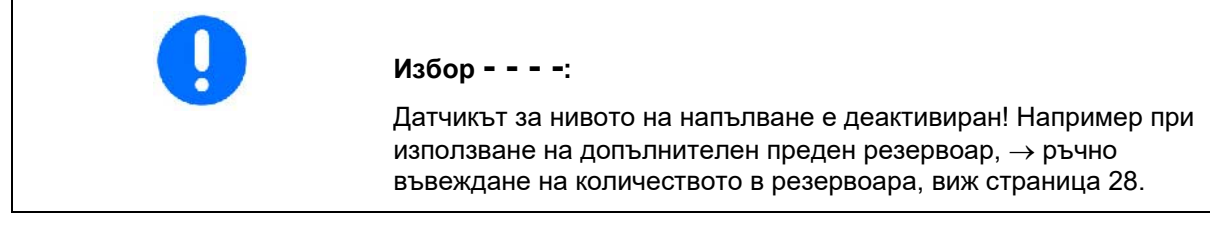

- 1. Изключете датчика за нивото на напълване (основното регулиране, параметър 1, виж страница 26).
- 2. Натиснете едновременно бутоните

- 3. С бутоните или въведете количеството в резервоара.
- 4. С бутон **Ф** потвърдете определената стойност.

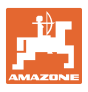

## **6 Работа с машината ОПАСНОСТ Спазвайте при работа на машината Ръководство за експлоатация на полската пръскачка. При работа с машината спазвайте глава "Указания за безопасност на оператора", на стрница 9.**

## **6.1 Програмиране на задания**

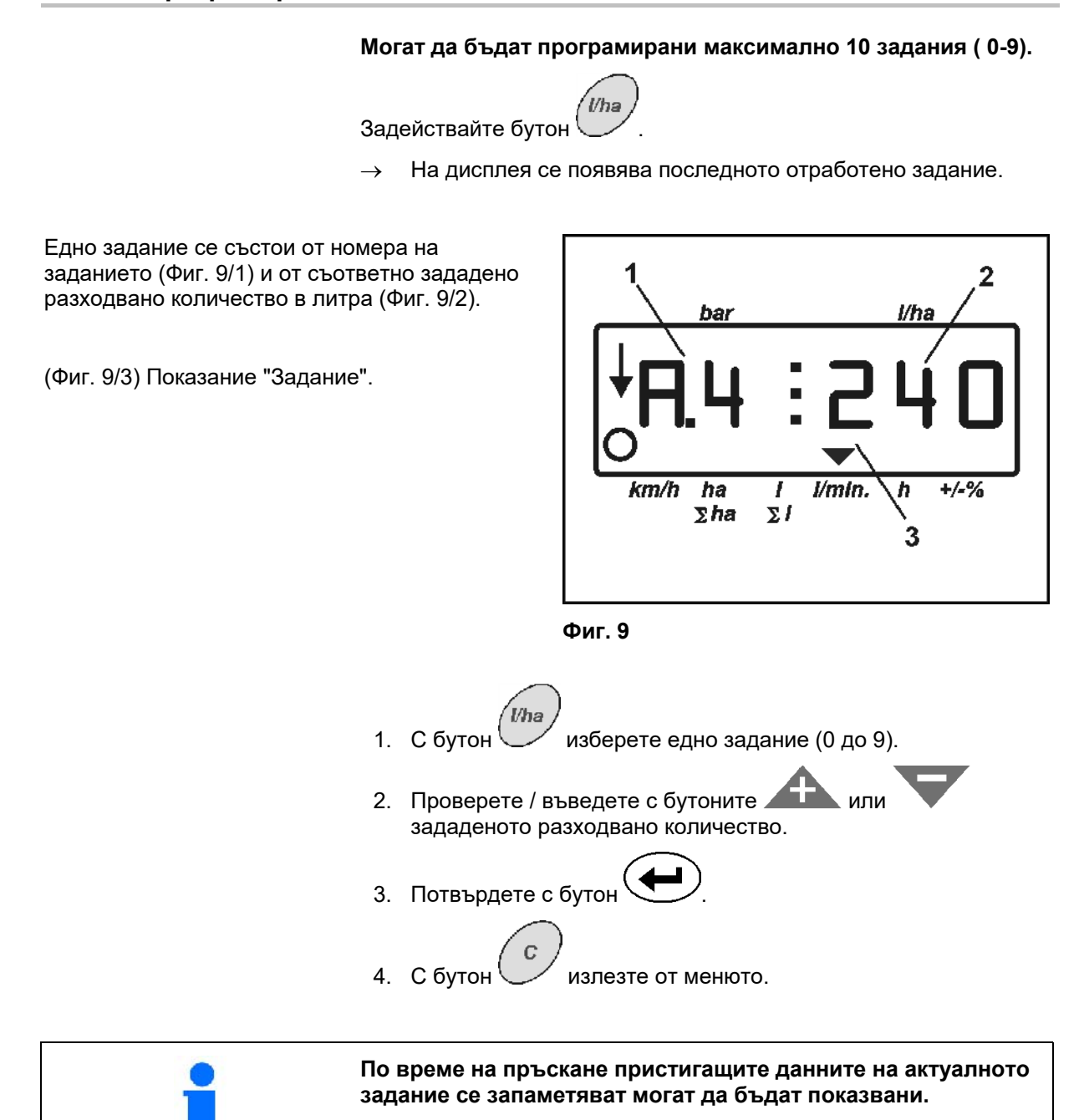

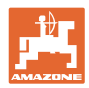

#### **6.1.1 Разходваното количество е по-голямо от 1000 л/ха**

За изобразяване на разходваното количество на работния дисплей има на разположение само 3 знака.

Обаче има възможност за въвеждане и разпръскване на разходвано количество поголямо от 1000 л/ха.

В такъв случай показанието за разходваното количество по-голямо от 1000 л/ха изглежда както следва:

- Долната точка на дисплея не се показва.
- Показват се само последните 3 знака на разходваното количество.

1 Λ bar l/ha  $km/h$  $\overline{ha}$ 7  $l/min.$  $\overline{h}$  $+/-%$  $\Sigma$ *ha*  $\Sigma$ 3

**Фиг. 10** 

Фиг. 10 – Пример: показание за въвеждане на разходвано количество 1040 л/ха.

#### **6.1.2 Изтриване на данните на заданието**

Запаметени за едно задание данни могат да бъдат изтривани поотделно.

- **Vha** 1. Задействайте бутон
- На дисплея се появява последното отработено задание.
- **I/h-** 2. Задействайте бутон (евентуално няколко пъти) и изберете исканото задание.
- 3. Задействайте бутон Сириствърдете заданието.
- 4. Изтриване на данните:
- Задействайте едновременно бутоните и .
- $\rightarrow$  Стойността за обработена площ се изтрива.
- Задействайте едновременно бутоните
- Стойността за разпръсквано количества се изтрива.
- Задействайте едновременно бутоните
- Стойността за работното време се изтрива.
- $5.$  С бутон  $\vee$  излезте от менюто.

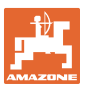

## **6.1.3 Външно задание (ASD)**

С един компютър PDA едно външно задание може да бъде предадено на AMATRON<sup>+</sup> и стартирано.

Това задание получава винаги обозначение АЕ.

Предаването на данните става с последователния интерфейс.

- За тази цел задайте скорост на предаване на последователния интерфейс 19200 или 57600 Baud (параметър 9).
- За тази цел е необходимо Y-кабел.

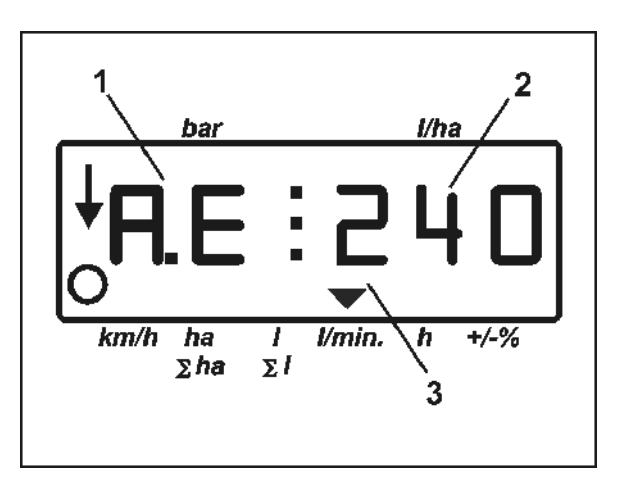

**Фиг. 11**

Фиг. 12/...

- (1) Съединител за PDA-компютър
- (2) Съединител за сигналния контакт или за датчика за импулси в минути (за UF01).
- (3) Съединител на AMASPRAY+

Стартиране и завършването на външното задание става от присъединения компютър.

Аварийно прекъсване от AMASPRAY+ :

Задействайте едновременно бутоните

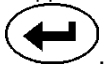

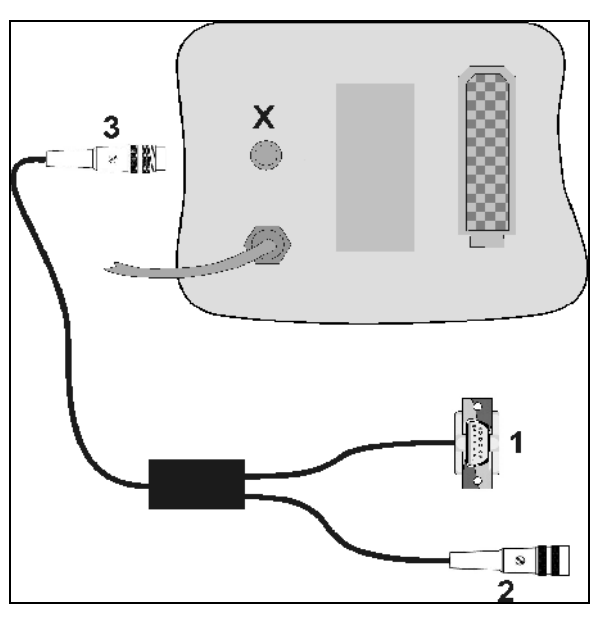

**Фиг. 12** 

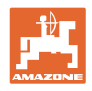

## **6.2 Начин на работа**

- 1. На панела за управление поставете крановете за превключване в положение за пръскане.
- $1/0$  2. Включете AMASPRAY+.
	- ์<br>Vha
- 3. Изберете задание и проверете / въведете зададено количество.
- 4. Стартирайте заданието.
- 5. Обратно в работното меню.
- 6. Повдигнете лостовия механизъм на пръскането с апарата за управление на трактора (жълто маркиране на маркуча) толкова, че да се разблокира транспортното осигуряване.
- 7. Разгънете лостовия механизъм на пръскането с апарата за управление на трактора (2 x зелено маркиране на маркуча).

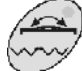

Преди това евентуално задействайте избиращия превключвател.

8. Компенсаторът на люлеенето трябва да

се разблокира, лампичката  $\mathbb{C}$  угасва.

 9. Регулирайте височината на пръскане с апарата за управление на трактора (жълто маркиране на маркуча).

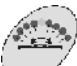

10. Регулирайте наклона на лостовия механизъм с апарата за управление на трактора (естествено маркиране на маркуча).

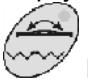

Преди това евентуално задействайте избиращия превключвател.

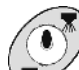

 11. Включете пръскането, потеглете с трактора и пръскайте площта.

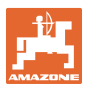

- По време на пръскане се показва работния дисплей. Фиг. 13/...
	- Налягане на пръскане (1)
	- Моментно разходвано количество (2)
	- Машината в работно положение (4)

(вентили за частична ширина включени, скорост на движение)

 Машината се движи по отсечка обратно (5)

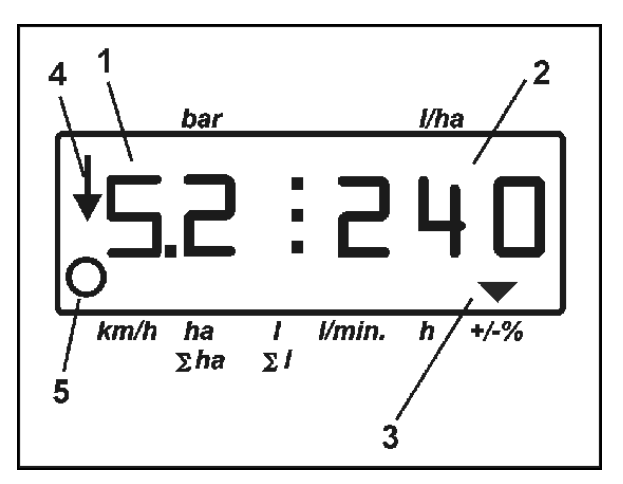

**Фиг. 13** 

 По време на пръскане зададено количество може да бъде променено

> ръчно с или (3) на интервали по 10%.

- С Зададеното количество може да бъде върнато отново на 100%.
	-
- 12. Изключете пръскането.
- 13. С апарата за управление на трактора поставете лостовия механизъм хоризонтално (естествено маркиране на маркуча) ги сгънете (зелено маркиране на маркуча).

**При сгъване компенсаторът на люлеенето трябва да е**

**блокиран, лампичка свети.** 

 14. Спуснете лостовия механизъм на пръскането с апарата за управление на трактора (жълто маркиране на маркуча) толкова, че да се блокира транспортното осигуряване.

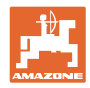

## **7 Повреди**

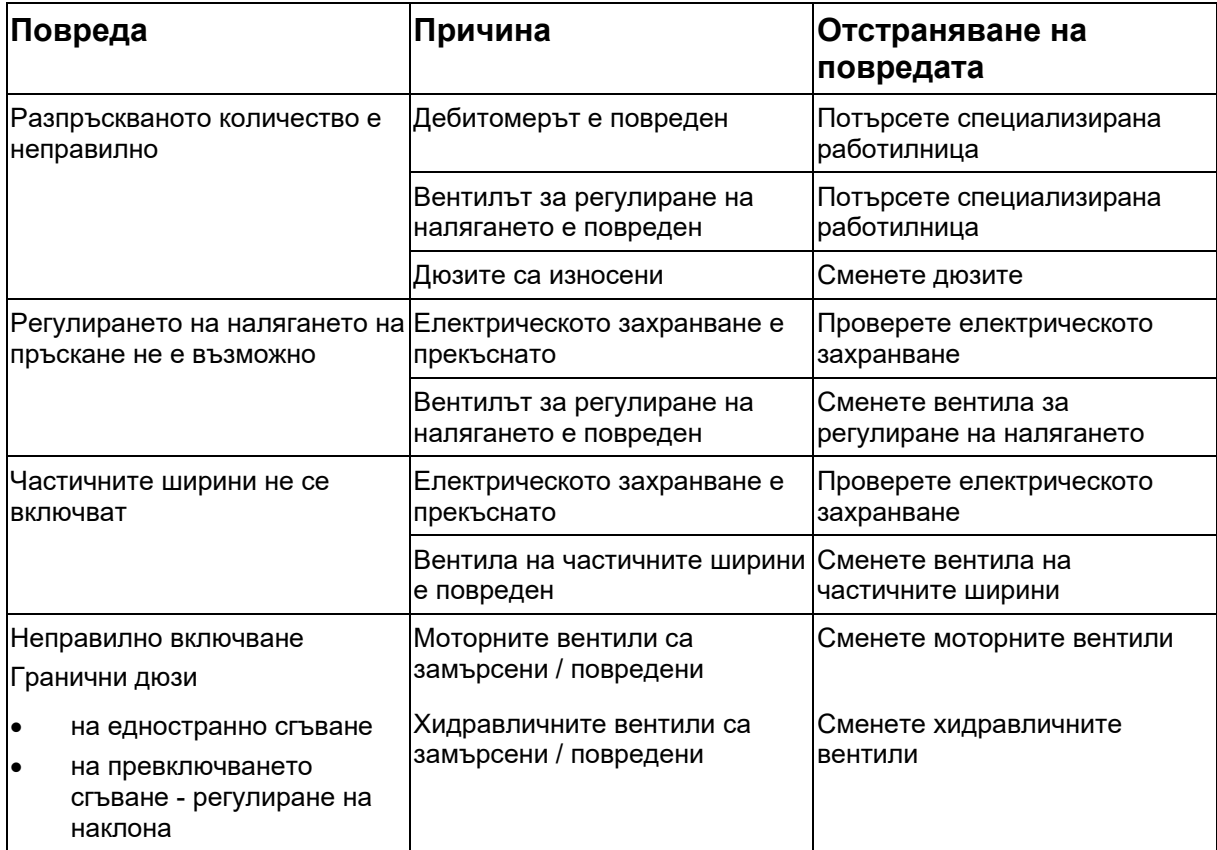

## **7.1 Алармени съобщения**

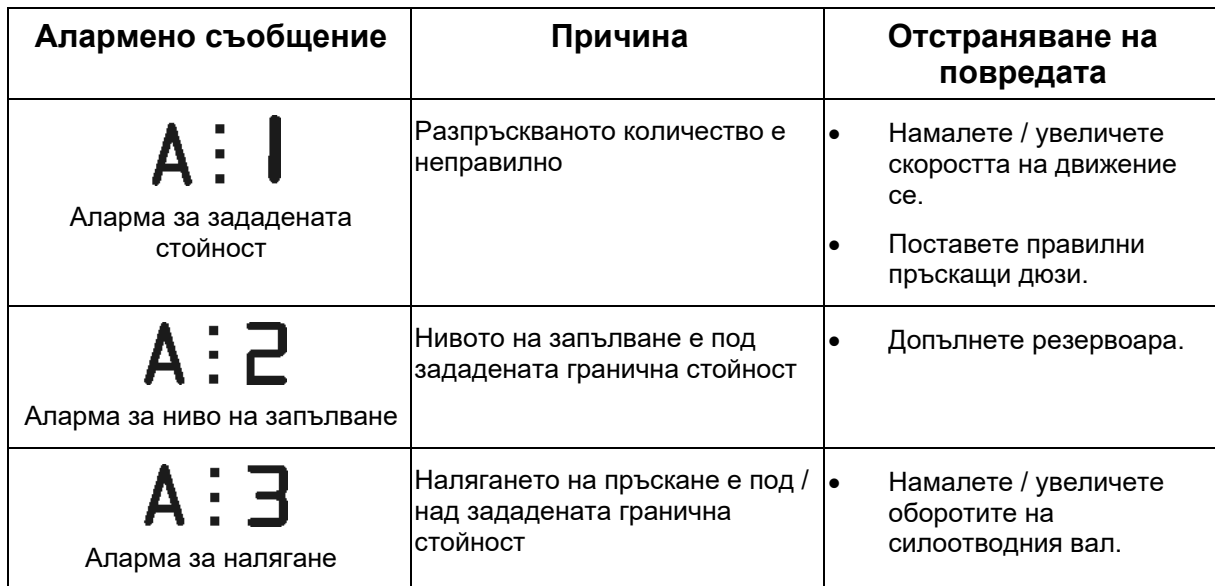

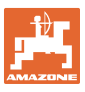

## **8 Техническо обслужване и ремонт**

## **8.1 Калибриране на нивопоказателя**

**Нивопоказателят при празен резервоар трябва да показва приблизително 0. Ако това не така, калибрирайте нивопоказателя.** 

- 1. Напълнете в резервоара едно точно определено количество вода (около 200 литра).
- 2. Изберете крива на резервоара (**не** избирайте 0, виж страница 25).

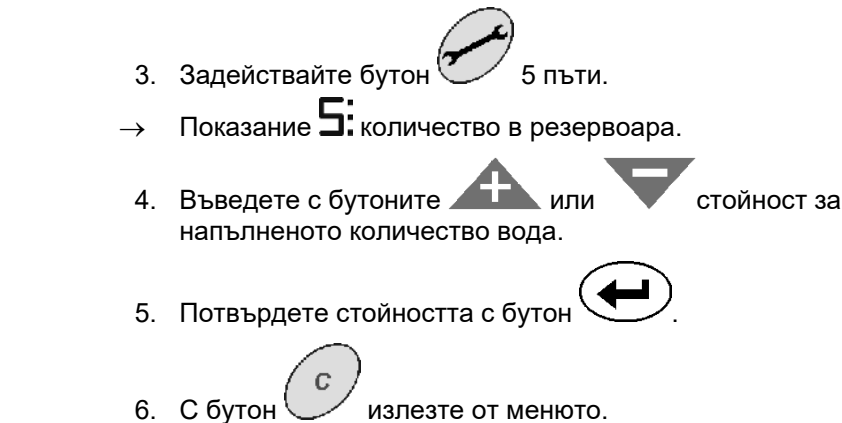

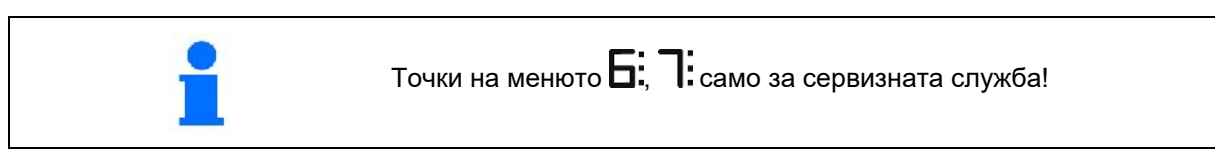

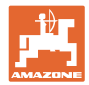

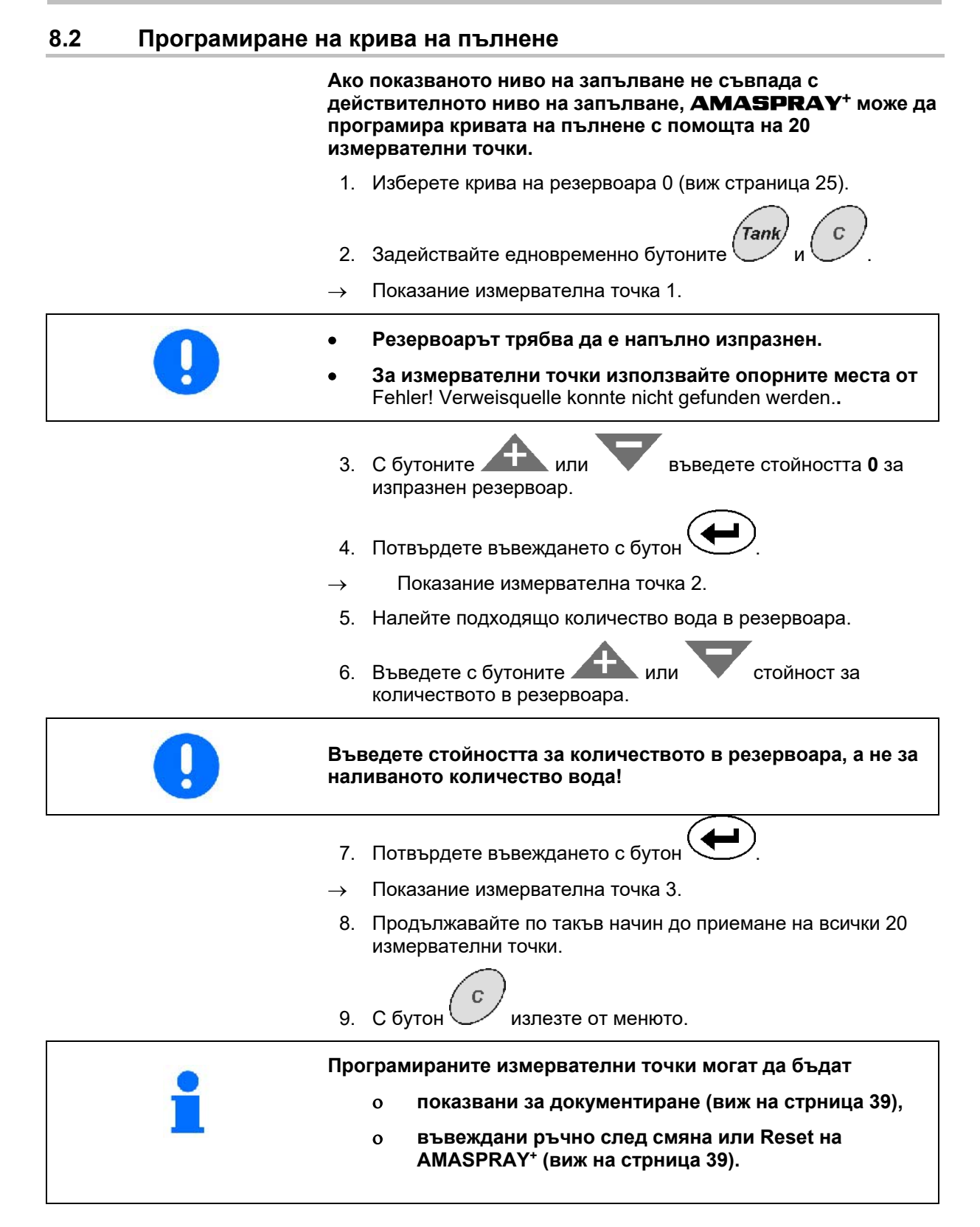

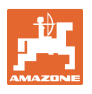

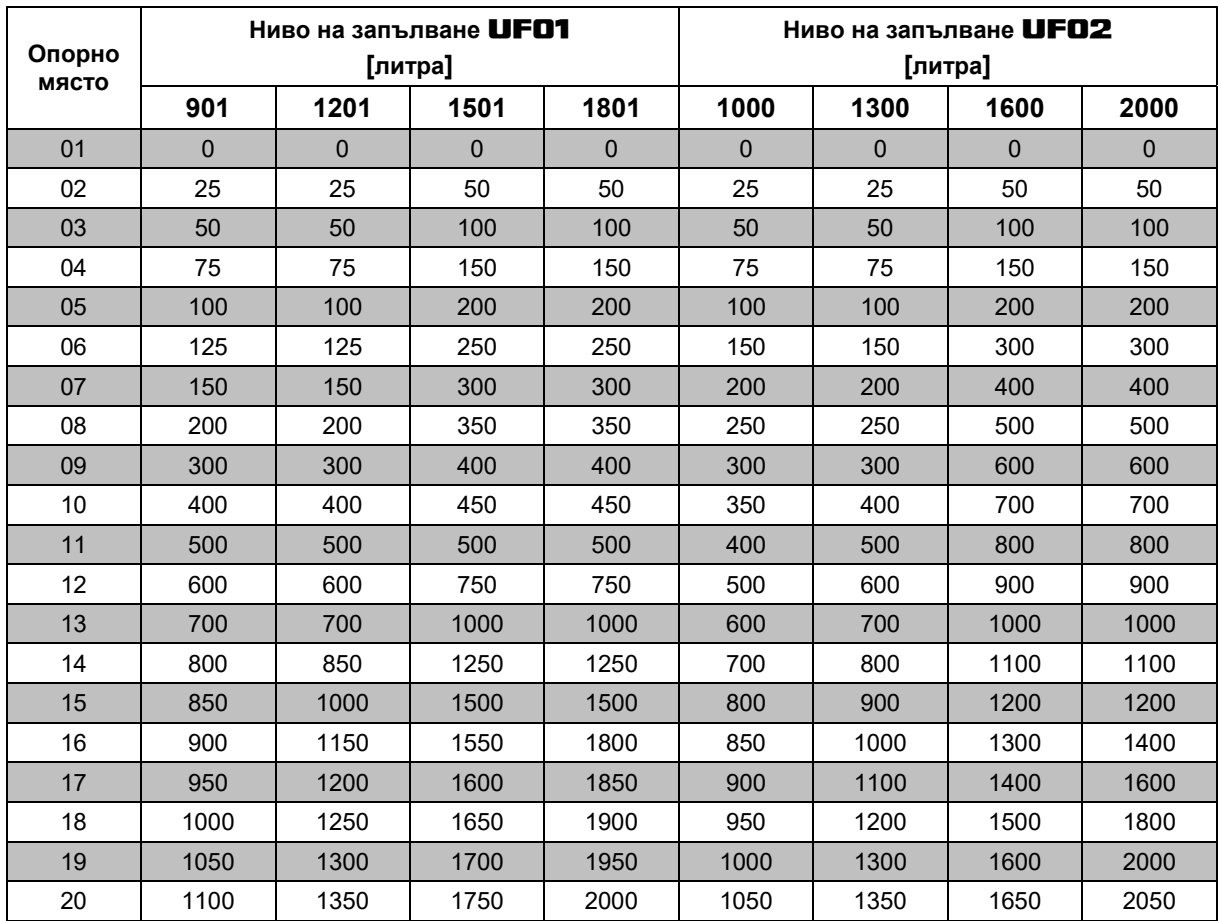

## **Опорни места за измервателни точки на програмируемата крива на пълнене**

**Таблица 1** 

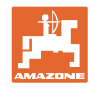

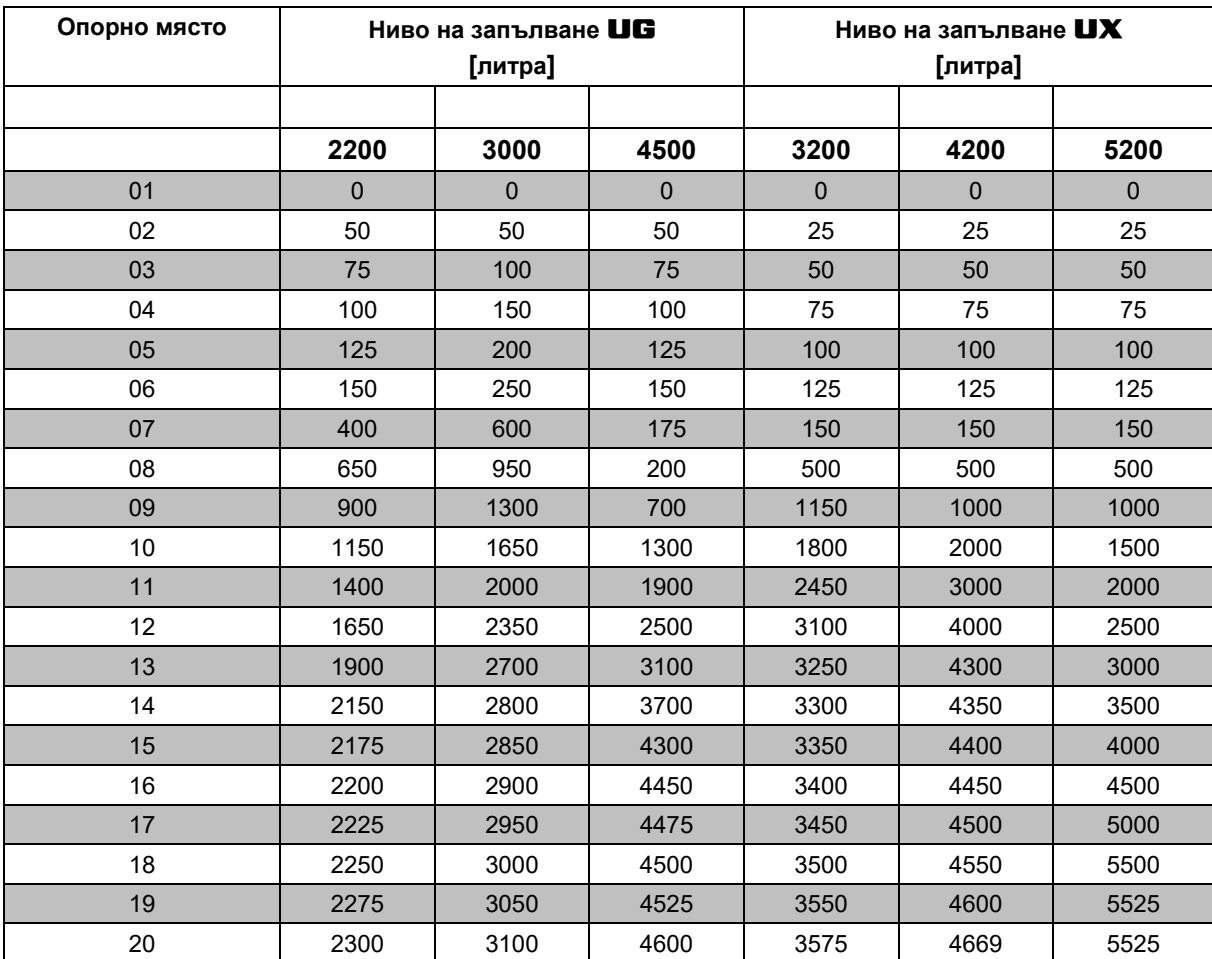

**Таблица 2** 

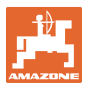

# **8.3 Меню сервизно обслужване** Показание на входовете Показание на изходите Показание / въвеждане измервателните точки на резервоара! 1. Задействайте едновременно бутоните 2. Задействане на бутон 1 до десет пъти. Показание на входовете E1 до E10. 3. Задействане на бутон един до четири пъти.  $\rightarrow$  Показание на изходите А1 до А4. 4. Задействане с бутон един до 20 пъти.  $\rightarrow$  Показание на измервателните точки на резервоара С1 до C20. **Измервателната точка на резервоара първо се показва като количество в резервоара в литри и след задействане на бутон като стойност на напрежението в волтове. Въвеждането на измервателните точки на резервоара става съответно по Таблица 2 след смяна или Reset на AMASPRAY+.**  5. По желание: с бутоните и пли въведете стойността за **количеството в резервоара в литри** и потвърдете с бутон . 6. Потвърдете с бутон . 7. По желание: с бутоните и пли въведете **стойността на напрежението във волтове** и потвърдете с бутон 8. Потвърдете с бутон 9. С бутон У излезте от менюто.

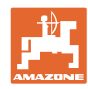

Фиг. 14 - Показание измервателна точка на резервоара C1

- Стрелката (Фиг. 14/1) се появява: измервателна точка на резервоара количество в резервоара в литри.
- Стрелката (Фиг. 14/1) угасва: измервателна точка на резервоара стойност на напрежението във волтове.

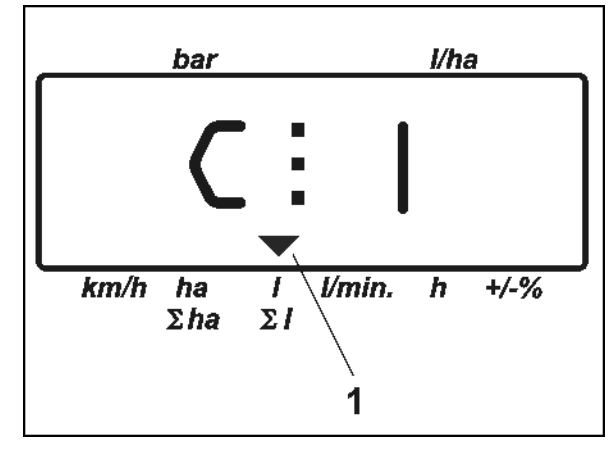

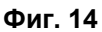

#### **Нанесете тук измервателните точки на кривата на пълнене:**

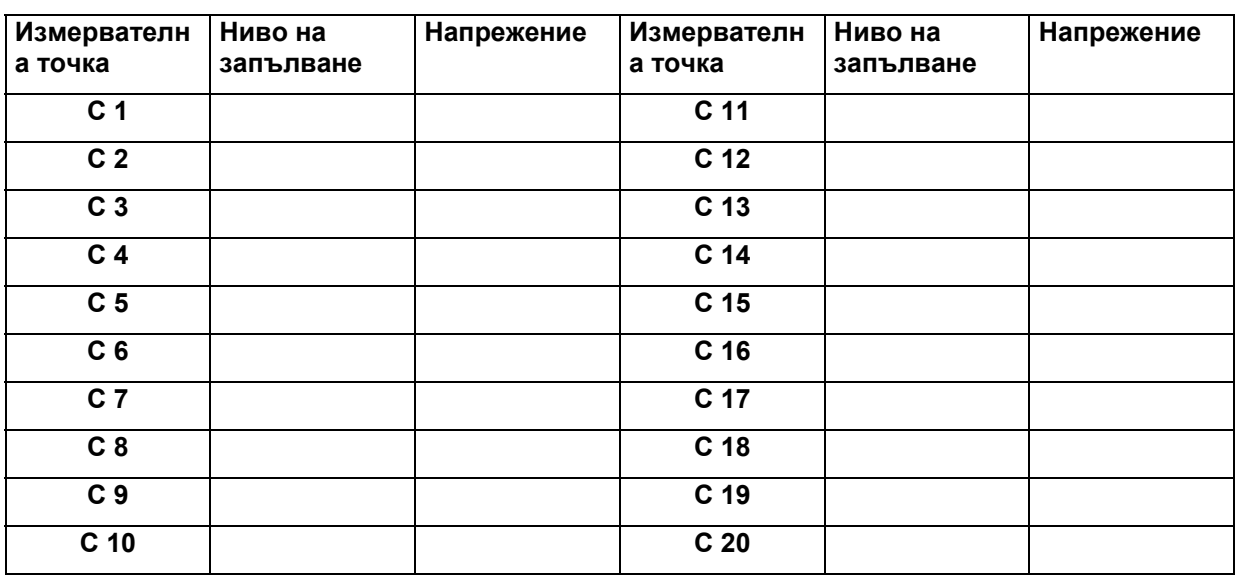

## **Таблица 2**

## **8.4 Определяне на импулси на литър на дебитомера**

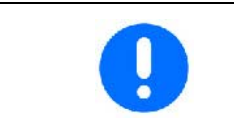

**Проверявайте броя импулсите на дебитомера е няколко пъти в годината, особено преди всеки сезон.** 

**Виж страница 23.** 

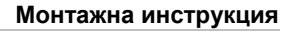

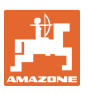

## **9 Монтажна инструкция**

## **9.1 Конзола и компютър**

**Конзолата (Фиг. 15/1) трябва да бъде монтирана към кабината в зоната на видимост и на достъп отдясно на водача без вибрации и с електрическа проводимост. Разстоянието до радиостанции, респ. до нейната антена, трябва да бъде най-малко 1 м.** 

Държачът с компютъра (Фиг. 15/2) се надява на тръбата на конзолата.

Втулката (Фиг. 15/3) на кабела за свързване на акумулатора се закрепване на конзолата.

Оптималният ъгъл на зрение на дисплея се регулира със завъртане на компютъра.

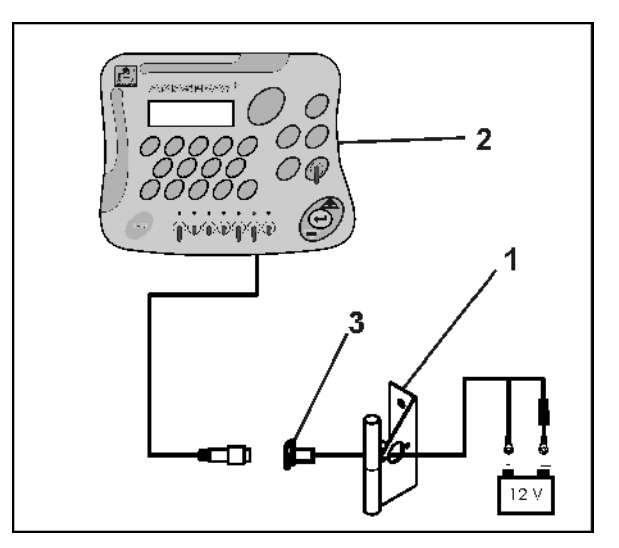

**Фиг. 15** 

## **9.2 Кабел за присъединяване на акумулатор**

Необходимото работно напрежение е **12 В** и се взема непосредствено от акумулатора или от стартера 12 В.

- 1. Прекарайте и фиксирайте кабела за свързване на акумулатора от кабината на трактора към неговия акумулатор. При полагане на кабела за свързване на акумулатора да не се прегъва под остър ъгъл.
- 2. Отрежете кабела за свързване на акумулатора на подходяща дължина.
- 3. Свалете изолацията от края на кабела на около 250 до 300 мм
- 4. Изолирайте поотделно краищата на кабела на 5 мм.

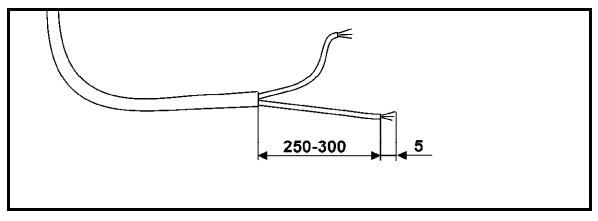

**Фиг. 16** 

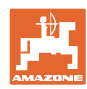

#### **Монтажна инструкция**

- 5. Вкарайте синьото жило на кабела (маса) в свободния накрайник с ухо (Фиг. 17/1).
- 6. Притиснете с плоски клещи.
- 7. Вкарайте кафявото жило на кабела (+ 12 волт) в свободния край на челния съединител (Фиг. 17/2).
- 8. Притиснете с плоски клещи.
- 9. С източник на топлина (запалка или сешоар с горещ въздух) свийте челния съединител (Фиг. 17/2) с източници на топлина (запалка или сешоар с горещ въздух) докато започне да излиза лепило.
- 10. Присъединяване на кабела за свързване на акумулатора към акумулатора на трактора:
	- Кафяво жило на кабела към **+** полюс на акумулатора.
	- Синьо жило на кабела към **-** полюс на акумулатора.

**Преди присъединяване на AMATRON+ към един трактор с няколко акумулатори вижте в Ръководството за работа на трактора или се консултирайте с производителя на трактора, към кой акумулатора да бъде присъединен компютъра**!

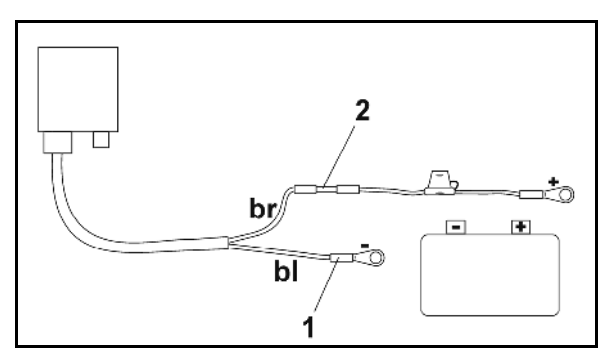

**Фиг. 17** 

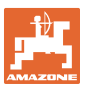

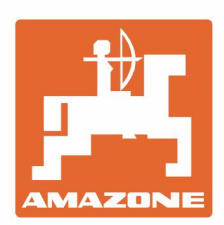

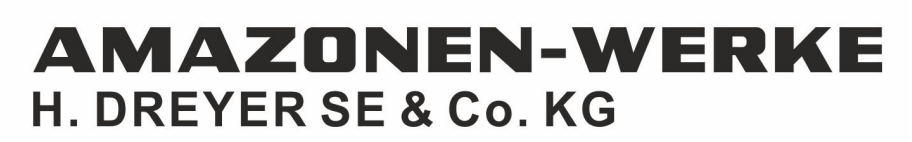

Postfach 51<br>D-49202 Hasbergen-Gaste Germany

Tel.:+ 49 (0) 5405 501-0<br>e-mail:amazone@amazone.de http://www.amazone.de